### Estimados clientes:

Este manual de instrucciones describe las conexiones, ajustes y funciones más importantes de su nuevo televisor. Encontrará un manual de instrucciones más detallado en la

sección "Downloads" ("Descargas") de www.grundig.com.

# 3 CONFIGURACIÓN Y SEGURIDAD

- 4 Información de servicio para distribuidores
- Interfaces de red
- 4 Eliminación del embalaje<br>4 Nota sobre el medio amb
- 4 Nota sobre el medio ambiente
- **Licence**
- 4 Notas sobre imágenes fijas

### 5 CONEXIÓN/PREPARACIÓN

- 5 Conexión de la antena (socket A)<br>5 Conexión de soportes de datos ex
- 
- 5 Conexión de soportes de datos externos (socket B) 6 Connecting a BluRay player or a game pad (socket C)<br>6 Inserting the CA module (slot D)
- Inserting the CA module (slot D)
- 6 Connecting the power cord<br>6 Inserción de las pilas en el i
- Inserción de las pilas en el mando a distancia

# **7** VISIÓN GENERAL

- 7 Mando a distancia funciones principales
- Navegación por los menús
- 8 Botones de control del televisor

# 9 AJUSTES

- 9 Configuración inicial
- 10 Configuración inicial visión general
- 11 Disposición de la configuración inicial
- 13 Cambio del editor de canales para los canales digitales

# 15 FUNCIONAMIENTO DEL TELEVISOR

- 15 Funciones básicas
- 16 Función de zoom
- 16 Función de salto
- 16 Guía electrónica de programas (RoviGuideTM)<br>17 AQué es HbbTV2
- 17 *i* Qué es HbbTV?<br>17 Uso de HbbTV
- 17 Uso de HbbTV<br>17 Funciones adic
- Funciones adicionales para índices de vídeo

# 18 CONFIGURACIÓN DE LA RED

- 18 Conexión de red<br>18 Red por cable
- 18 Red por cable<br>19 Red inglámbrie
- Red inalámbrica

# 22 FUNCIÓN SMART Inter@ctive TV 3.0

- 22 Aplicaciones de Internet Smart Inter@ctive TV 3.0
- 23 Creación de una cuenta en el almacén de aplicaciones Grundig
- 23 Inicio de sesión en el almacén de aplicaciones Grundig
- 24 Almacén de aplicaciones Grundig

### 26 NAVEGADOR WEB

### 27 MODO SERVIDOR MULTIMEDIA

- 27 Reproducción de archivos de vídeo, música e imágenes a través de su red doméstica
- 27 Selección del servidor de medios digitales
- 27 Reproducción<br>27 Otras opcione
	- Otras opciones de reproducción

### 28 GRABACIÓN EN USB

- 28 Información sobre la grabación y reproducción de programas de televisión
- 28 Posibles limitaciones al utilizar un soporte de datos externo
- 28 ″Puesta en pausa" de los programas en reproducción retardada
- 29 Aiuste de programas para grabación
- 30 Reproducción<br>30 Borrado de pr
- Borrado de programas desde el menú de archivos grabados

## 31 FUNCIONAMIENTO EN USB

- 31 Formatos de archivo<br>31 Floxplorador de arc
- El explorador de archivos
- 32 Funciones básicas de reproducción

# 33 COMPARTIR PANTALLA DE FORMA

# INALÁMBRICA (LIVESHARE)

- 33 ¿Qué es LIVESHARE?<br>33 Compartición de la p
- Compartición de la pantalla mediante conexión Liveshare

# 34 INFORMACIÓN

- 34 Enchufe<br>34 Otros de
- Otros datos

# CONFIGURACIÓN Y SEGURIDA

Tenga en cuenta la siguiente información cuando configure su televisor.

- Este televisor ha sido diseñado para recibir y mostrar señales de audio y vídeo. Cualquier otro uso queda estrictamente prohibido.
- <sup>7</sup>La distancia de visualización ideal es 5 veces la diagonal de la pantalla.
- <sup>7</sup>La luz externa sobre la pantalla afecta negativamente a la calidad de la imagen.
- Para garantizar una ventilación suficiente, asegúrese de que haya espacio suficiente alrededor de la unidad de pared.
- El televisor ha sido diseñado para su uso en interiores. Si lo utiliza en exteriores, asegúrese de que esté protegido frente a la humedad, la lluvia o las salpicaduras de agua, ya que lo contrario supondría un riesgo para la seguridad.
- lamás use el televisor en entornos húmedos.
- <sup>7</sup>No deposite sobre el televisor recipientes que contengan líquidos, ya que estos podrían derramarse y crear un riesgo de seguridad.
- Coloque el televisor sobre una superficie sólida y nivelada.
- No coloque objetos tales como periódicos sobre el televisor o paños u objetos similares debajo de él.
- No coloque el televisor cerca de calefactores o bajo la luz directa del sol, ya que afectaría negativamente a su refrigeración.
- <sup>7</sup>Una temperatura ambiente alta acorta la vida útil del televisor.
- No abra el televisor bajo ningún concepto, ya que pondría en riesgo la seguridad y podría anular la garantía del producto.
- <sup>7</sup>Asegúrese de que ni el cable de corriente ni el adaptador de corriente (si le fue suministrado) estén dañados.
- El televisor solo puede usarse con el cable de corriente y el adaptador de corriente con él suministrados.
- <sup>7</sup>Si el enchufe de corriente del televisor dispone de toma de tierra, asegúrese de conectarlo siempre a una toma de corriente provista de toma de tierra.
- <sup>7</sup>Enchufe el aparato a la toma de corriente solo tras haber conectado los dispositivos externos y la antena.
- <sup>7</sup>Asegúrese de que tanto el enchufe como la toma de corriente queden al alcance de la mano.
- <sup>7</sup>Cuando vaya conectar otro equipo, asegúrese que el televisor esté apagado. Apague también el otro equipo antes de realizar la conexión.
- <sup>7</sup>Las tormentas eléctricas son un peligro para todos los aparatos eléctricos. Incluso aunque el televisor esté apagado, puede sufrir daños si un rayo cae sobre el cable de suministro eléctrico o de la antena. Desconecte siempre los enchufes de corriente y los conectores de la antena durante las tormentas.
- <sup>7</sup>Limpie la pantalla y el mueble del televisor con un paño suave y seco, o bien ligeramente humedecido. No use paños mojados ni detergentes (limpiacristales, colonia ni otros agentes de limpieza por el estilo). Humedezca el paño solo con agua.
- Al decidir el lugar de instalación del televisor, no olvide que la mayor parte de la superficie del mueble está recubierta con lacas de diversos tipos o plásticos que contienen

diversos aditivos químicos. Estos aditivos pueden causar corrosión en los pies del televisor, dejando manchas en la superficie del mueble.

■ La pantalla de su televisor LCD/LED cumple los más estrictos estándares de calidad y ha sido sometida a un control de fallo de píxeles.

 A pesar del gran cuidado puesto en su fabricación, es tecnológicamente imposible descartar completamente la posibilidad de que algún píxel falle. Los fallos de píxel de este tipo no pueden achacarse a un defecto de fabricación (según definición de la garantía), siempre y cuando su número se encuentre dentro de los márgenes especificados por la norma DIN.

- Para evitar un posible incendio, mantenga velas u otras llamas abiertas siempre alejadas de este producto.
- <sup>7</sup>Coloque el televisor tan lejos como sea posible de teléfonos móviles, hornos microondas y dispositivos similares que operen con ondas de alta frecuencia, ya que tales ondas pueden provocar un funcionamiento anómalo del televisor.
- No exponga las pilas a un calor excesivo, por ejemplo, la luz solar directa, un fuego, etc.
- No utilice juntas pilas nuevas y usadas.
- Sustituya las pilas usadas solo por otras del mismo modelo, capacidad y propiedades.
- Si elimina las pilas correctamente, contribuirá a evitar posibles peligros para el medio ambiente y la salud humana resultantes de una eliminación inadecuada de las pilas.
- Aviso acerca del embalaje del aparato:

El embalaje del aparato puede reciclarse. Asegúrese de eliminar el embalaje en conformidad con las normativas locales sobre reciclaje medioambiental.

#### Atención:

- Si desea utilizar un soporte de pared para su televisor, lea atentamente las instrucciones de montaje del soporte o pida a su distribuidor especialista que lo monte por usted.
- Al comprar el soporte de pared, asegúrese de que disponga de todos los puntos de sujeción que el televisor necesita y de utilizarlos al realizar el montaje.
- Si no va a emplear un soporte de pared, use el televisor únicamente con el pie suministrado en la caja. Si monta el televisor sin soporte o en un soporte diferente, podría volcar, con el consiguiente riesgo de seguridad.

### Consejos de eficiencia energética

- No deje el televisor encendido si no hay nadie viéndolo. Póngalo en el modo en espera. Si no va a usar el televisor durante un periodo prolongado, apáguelo desconectándolo de la red eléctrica.
- <sup>7</sup>Evite que haya ruidos en la sala en donde esté viendo la televisión. Mantener el volumen del aparato a niveles normales le ayudará a ahorrar energía.
- $\blacksquare$  Al determinar la posición del televisor, trate de colocarlo de forma que la luz del sol no incida directamente sobre la pantalla, sino que venga desde detrás de ella. De esta forma podrá usar el televisor sin aumentar el contraste, lo que también le ayudará a ahorrar energía.

# CONFIGURACIÓN Y SEGURIDA

# Información de servicio para distribuidores

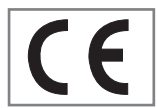

Este producto es conforme a las siguientes directivas y reglamentos de la Unión Europea:

2006/95/EC: Directiva sobre equipos eléctricos para uso dentro de ciertos

límites de tensión.

2004/108/EC: Directiva sobre idoneidad electromagnética. 2009/125/EC: Directiva sobre diseño ecológico para productos con consumo energético, así como los siguientes subdecretos;

278/2009: Normativa referida a los requisitos en cuanto al diseño ecológico relacionado con el consumo energético de fuentes de energía externas no cargadas y eficiencia activa media (para modelos con adaptadores AC/DC);

642/2009: Normativa referida a los requisitos de diseño ecológico para televisores.

2010/30/EU: Directiva sobre el etiquetado energético de productos que emplean energía, así como los siguientes subdecretos;

1062/2010: Normativa referida al etiquetado energético de los televisores.

2011/65/EU: Directiva sobre las limitaciones en el uso de ciertos materiales peligrosos en aparatos eléctricos, electrónicos, domésticos y de oficina.

# Interfaces de red

Este producto está diseñado para su conexión a la red ADSL.

# Eliminación del embalaje

Los materiales del embalaje son peligrosos para los niños. Mantenga los materiales del embalaje fuera del alcance de los niños.

El embalaje de su producto está fabricado a partir de materiales reciclables. Clasifíquelos para tirarlos de acuerdo con las instrucciones de eliminación de residuos. No los arroje a la basura junto con residuos domésticos normales.

# Nota sobre el medio ambiente

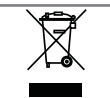

Este producto se ha fabricado con piezas y materiales de primera calidad, que pueden ser reutilizados y reciclados.

Por lo tanto, no arroje el producto a la basura junto con sus demás residuos domésticos al final de

su vida útil. Llévelo a un punto de reciclaje de dispositivos eléctricos y electrónicos. Este símbolo, que se encuentra en el producto, en el manual y en el embalaje, le recuerda esta directriz.

Averigüe qué puntos de recogida quedan bajo la jurisdicción de las autoridades locales correspondientes a su domicilio.

Ayude a proteger el medio ambiente reciclando los productos usados.

# Licence

Para consultar patentes DTS, véase http://patents.dts.com. Fabricado bajo licencia de DTS Licensing Limited. DTS, el símbolo, así como DTS y el símbolo de manera conjunta, son marcas comerciales registradas, y DTS Studio Sound es una marca comercial de DTS, Inc. © DTS, Inc. Todos los derechos reservados..

Fabricado bajo licencia de Dolby Laboratories.

"Dolby" y el símbolo de la doble D son marcas registradas de Dolby Laboratories.

# Notas sobre imágenes fijas

La visualización de la misma imagen en la pantalla durante mucho tiempo puede hacer que la imagen fija aparezca tenue en segundo plano. Esta imagen o imágenes tenues en segundo plano se originan a causa de la tecnología LCD/LED y no requieren ninguna acción en garantía. Para evitar que se produzcan y/o minimizar su impacto, siga los consejos que se indican a continuación.

- No permita que permanezca el mismo canal de televisión en la pantalla durante mucho tiempo. Los logotipos de los canales puede causar esta situación.
- No permita que las imágenes que no sean de pantalla completa, permanezcan constantemente en la pantalla; si no se emiten en pantalla completa, puede convertirlas a pantalla completa cambiando los formatos de imagen.
- <sup>7</sup>Los valores de brillo y/o contraste altos harán que la imagen en segundo plano aparezca más rápidamente; por lo tanto, recomendamos ver la televisión en los valores de brillo y contraste más bajos.

# CONEXIÓN/PREPARACIÓN

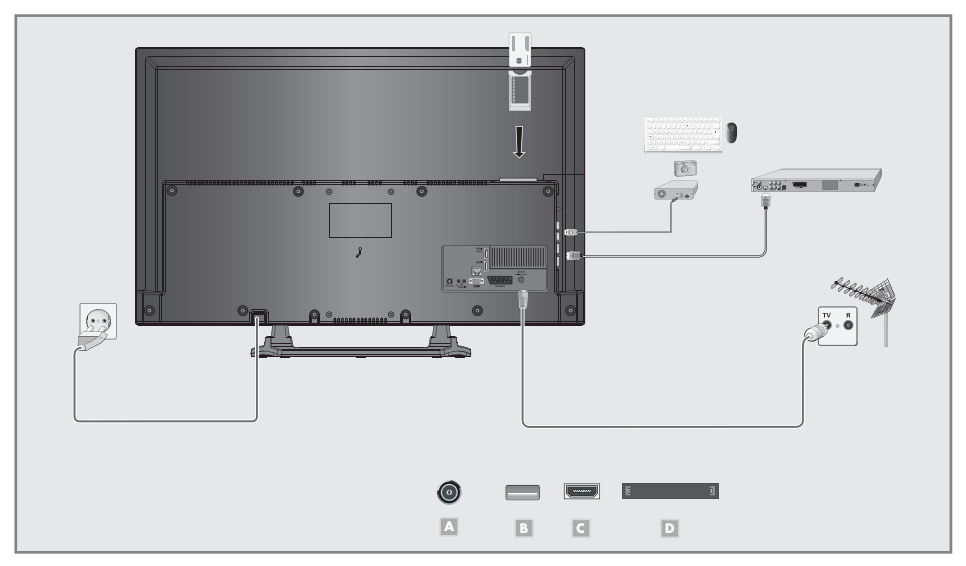

# Conexión de la antena (socket A)

1a Para recibir canales de televisión digital terrestre (DVB-T), conecte el cable de la antena del tejado o de la antena interior pasiva o activa dotada de su propia fuente de alimentación a la toma de antena »ANT IN« del televisor:

# o bien

- 1b Para recibir canales de televisión digital por cable (DVB-C), conecte el cable de la antena del tejado a la toma de antena »ANT IN« del televisor: o bien
- 1c Para recibir canales de televisión analógica, conecte el cable de la antena del tejado a la toma de antena »ANT IN« del televisor.

Nota:

Si conecta una antena de interior, es posible que tenga que probar diferentes posiciones hasta que logre la mejor recepción posible.

# Conexión de soportes de datos externos (socketB)

1 Conecte el disco duro externo a la interfaz »USB2 (HDD)« del televisor:

o bien

inserte el lápiz de memoria en una de las entradas »USB1« del televisor.

- Las dos tomas »USB1« del televisor soportan una corriente de 500 mA de acuerdo con el estándar USB. Algunos dispositivos que consumen más energía, como los discos duros externos, etc., solo pueden conectarse a la interfaz »USB2 (HDD)« del televisor.
- Si está utilizando un cable de alimentación para el disco duro externo que ha conectado a la interfaz »USB2 (HDD)«, deberá desconectar dicho cable al apagar el televisor.
- No desconecte el dispositivo USB del televisor mientras éste esté levendo datos de un dispositivo USB.

# CONEXIÓN/PREPARACIÓN

# Connecting a BluRay player or a game pad (socket C)

Conecte la toma »HDMI1«, »HDMI2«, »HDMI3« o »HDMI4 (ARC)« del televisor a la correspondiente toma HDMI del dispositivo externo mediante un cable HDMI estándar (señal de audio y vídeo digital).

# Inserting the CA module (slot D)

### Nota:

- <sup>7</sup>Apague el televisor antes de insertar el módulo CA en la ranura »CI«.
- 1 Inserte la tarjeta inteligente en el módulo CA.
- Inserte el módulo CA con la tarjeta inteligente en la ranura »CI« del televisor.

### Nota:

- <sup>7</sup>Para ver qué módulo CA está presente en la ranura Common Interface, vaya al submenú »Módulo CA«.
- Cuando inserte por primera vez un módulo CA en una ranura CI del televisor, espere unos instantes hasta que el televisor haya registrado el módulo CA.

# Connecting the power cord

Inserte el enchufe de alimentación en una toma de corriente de la pared.

### Nota:

- <sup>7</sup>Enchufe el aparato a la toma de corriente solo una vez conectados los dispositivos externos y la antena.
- No utilice un enchufe adaptador o cable de extensión que no cumpla con las normativas sobre seguridad vigentes. No manipule el cable de alimentación.

# Inserción de las pilas en el mando a distancia

- 1 Abra el compartimento de las pilas retirando la tapa.
- 2 Inserte 2 pilas de 1,5 V micro (por ejemplo R03 o AAA). Respete la polaridad (marcada en la base del compartimento).
- 3 Cierre el compartimento de las pilas.

### Nota:

- Si el televisor ya no responde a los comandos del mando a distancia, es posible que se hayan agotado las pilas del mando a distancia. Asegúrese de retirar las pilas agotadas del compartimento.
- <sup>7</sup>El fabricante no acepta responsabilidad alguna derivada de las pilas usadas.

Nota sobre el medio ambiente

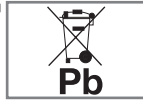

Este símbolo en la pila o el embalaje indica que la pila suministrada junto con el producto no debe eliminarse junto con el resto de los deshechos domésticos. En ciertas pilas, este sím-

bolo puede aparecer junto con un símbolo químico. Los símbolos del mercurio (Hg) y el plomo (Pb) estarán presentes si la pila contiene más de un 0,0005% de mercurio o un 0,004% de plomo.

 Las pilas, incluso aquéllas que no contienen metales pesados, no deben desecharse junto con los residuos domésticos. Deshágase de las pilas usadas de forma respetuosa con el medio ambiente. Familiarícese con la normativa vigente al respecto en su zona.

# VISIÓN GENERAL

# Mando a distancia - funciones principales

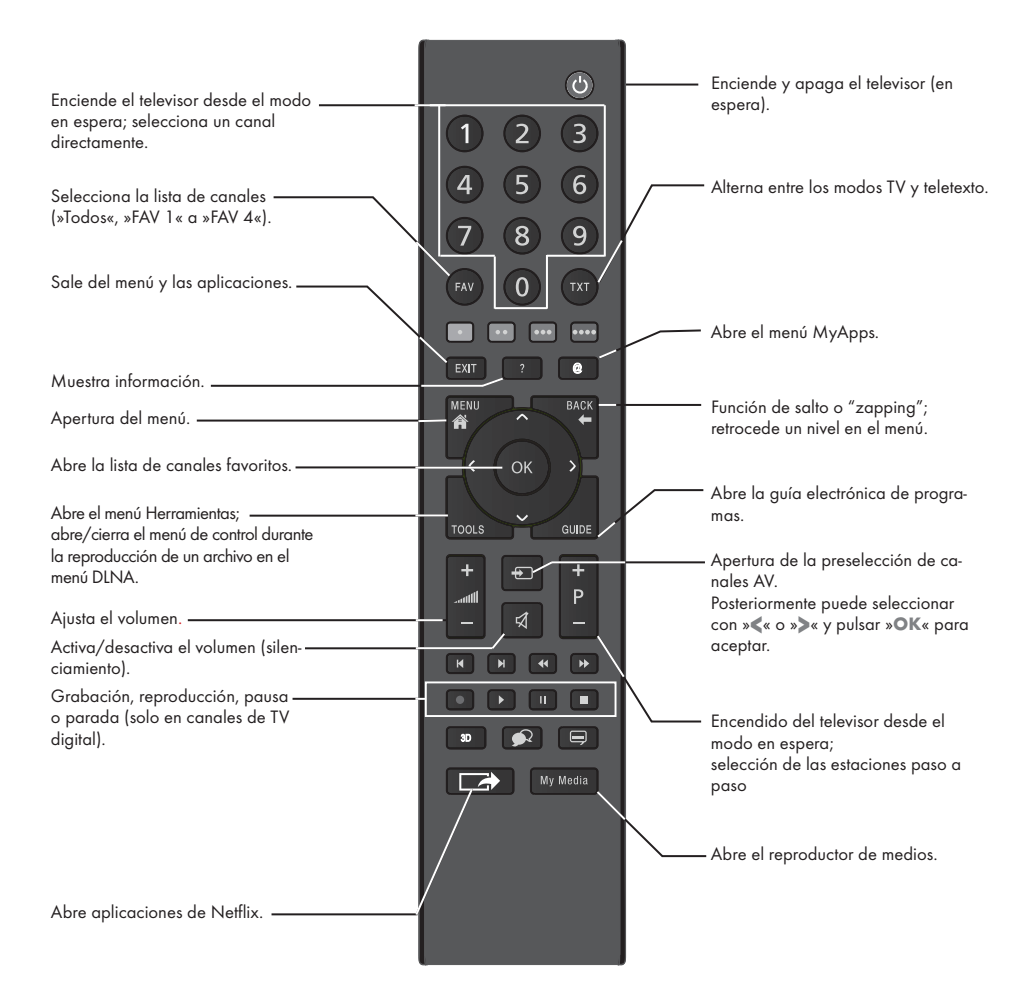

# Control del cursor

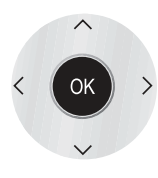

Desplaza el cursor arriba y abajo en los menús. Desplaza el cursor a izquierda y derecha en los menús. Abre la lista de canales; activa diversas funciones.

# VISIÓN GENERAL

# Navegación por los menús

El menú principal y los submenús de su televisor le permiten seleccionar numerosas funciones y llevar a cabo todos los ajustes necesarios.

Acceda al menú principal pulsando »MENU« y seleccione los submenús mediante »V« o »Λ«. Para activar el submenú requerido, seleccione »OK«.

Seleccione los ajustes necesarios mediante »<« o »>«.

Para volver al menú anterior, pulse »BACK < x y para ocultar el menú, pulse de nuevo »MENU«.

# Ejemplo, ajuste del brillo

1 Muestre el menú pulsando »MENU«. – Aparece el menú principal.

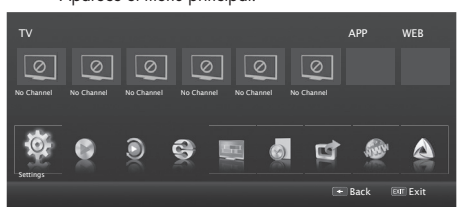

2 Active la opción de menú »Ajustes« pulsando »OK«.<br>3 Active la opción de menú »Ajustes de imagen« pulsando »C

- Active la opción de menú »Ajustes de imagen« pulsando »OK«.
	- – Se muestra el menú »Ajustes de imagen«.

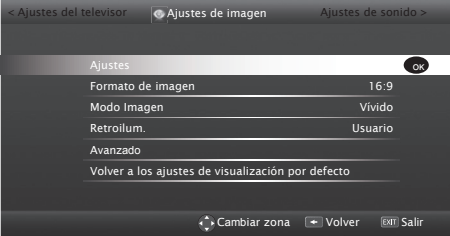

- 4 Seleccione el submenú requerido (p. ei. »Brillo«) mediante » V« o » Λ« y actívelo mediante » Ο Κ«.
- 5 Active el ajuste mediante » <« o » > «

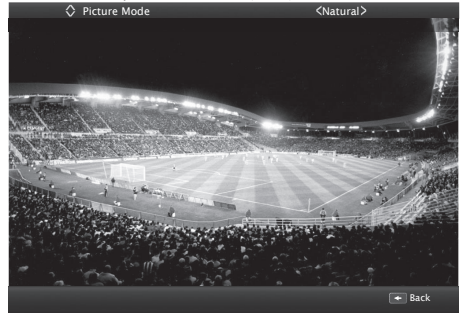

6 Vuelva al submenú mediante  $*\Leftrightarrow$ ; o bien

8 ESPAÑOL Desactive el menú mediante »MENU«.

# Botones de control del televisor

ON • OFF Interruptor de alimentación, apaga el televisor y lo pone en modo en espera.

# Conmutador multifunción

El conmutador multifunción » $\bigcirc$ /I/SEL« del televisor permite realizar diversos aiustes.

Es posible que no haya menús visibles en la pantalla.

Al pulsar el conmutador, el televisor sale del modo en espera.

En funcionamiento: Al pulsar de nuevo el conmutador, aparece el menú de navegación.

Al desplazar el conmutador hacia arriba o hacia abajo, se selecciona el elemento de menú deseado:

- – Ajustar a navegación de volumen
- – Ajustar a navegación de canal;
- – Abrir el menú de fuentes de entrada;
- Ir a modo en espera.

Acceda a la función y opción pulsando el conmutador. Desplace el conmutador arriba o abajo para seleccionar la función o ajuste.

# Configuración inicial

El televisor incorpora un asistente de instalación que le guiará paso a paso por el proceso de configuración básica.

Mediante el diálogo de la pantalla, la guía de usuario permite presentar de forma clara y sencilla ajustes e introducciones de datos aparentemente complejos.

Aparecen en la pantalla páginas y elementos de diálogo que identifican los pasos operativos subsiguientes.

Como ayuda, verá también los símbolos de los botones pertinentes del mando a distancia.

Ajustes básicos en detalle:

- .<br>Selección de idioma:
- Selección de país;
- Selección del modo usuario;
- Ajustes de red (si se desea);

– Ajustes de emisoras (canales DVB-T, DVB-C y analógicos).

Los ajustes detallados pueden encontrarse en las páginas 11 y 12.

# Ajustes para la conexión de la red doméstica

Dependiendo de la conexión a la red doméstica, la conexión de su televisor a la red se realiza:

- a través de una LAN (red cableada) o
- de forma inalámbrica, a través de una WLAN (Sólo Grundig WiFi dongle USB).

La conexión a una LAN ofrece dos opciones:

### Conexión automática,

todos los datos relativos a los ajustes de la conexión (»IP Dirección«, »Netmask«, »Gateway« y »DNS«) se obtienen del módem de forma automática.

### Conexión manual,

todos los datos relativos a los ajustes de la conexión (»IP Dirección«, »Netmask«, »Gateway« y »DNS«) deben configurarse de forma manual.

Existen varias opciones al usar la WLAN:

### Conexión automática,

todos los datos relativos a los ajustes de la conexión (»IP Dirección«, »Netmask«, »Gateway« y »DNS«) se obtienen del módem de forma automática.

Dependiendo del enrutador, dispone de las siguientes opciones:

- Opción "WPS-PBC" (configuración de pulsador);
- Conexión con un PIN de WPS;

 – Conexión introduciendo la contraseña de la red.

## Conexión manual,

todos los datos relativos a los ajustes de la conexión (»IP Dirección«, »Netmask«, »Gateway« y »DNS«) deben configurarse de forma manual.

Nota:

<sup>7</sup>Si desea conectar el televisor a la red doméstica a través de wi-fi, lo que necesita para conectar el wi-fi dongle USB 2 para la »USB1« o »USB2 (HDD)« socket.

### Sintonización de canales de televisión

Dependiendo del tipo de antena conectado, puede decidir qué canales desea que el televisor busque.

- DVB-C Para configurar canales de televisión digital por cable vaya a la pág. 12.
- DVB-T Para configurar canales de televisión digital terrestre vaya a la pág. 12.

Vea la sección "Ajustes especiales" en la "Manual detallado" para buscar canales de televisión analógicos.

### Nota:

<sup>7</sup>Consulte la sección "Ajustes especiales" a partir de la "Manual detallado" para obtener más información acerca del ajuste de canales de televisión.

Configuración inicial - visión general

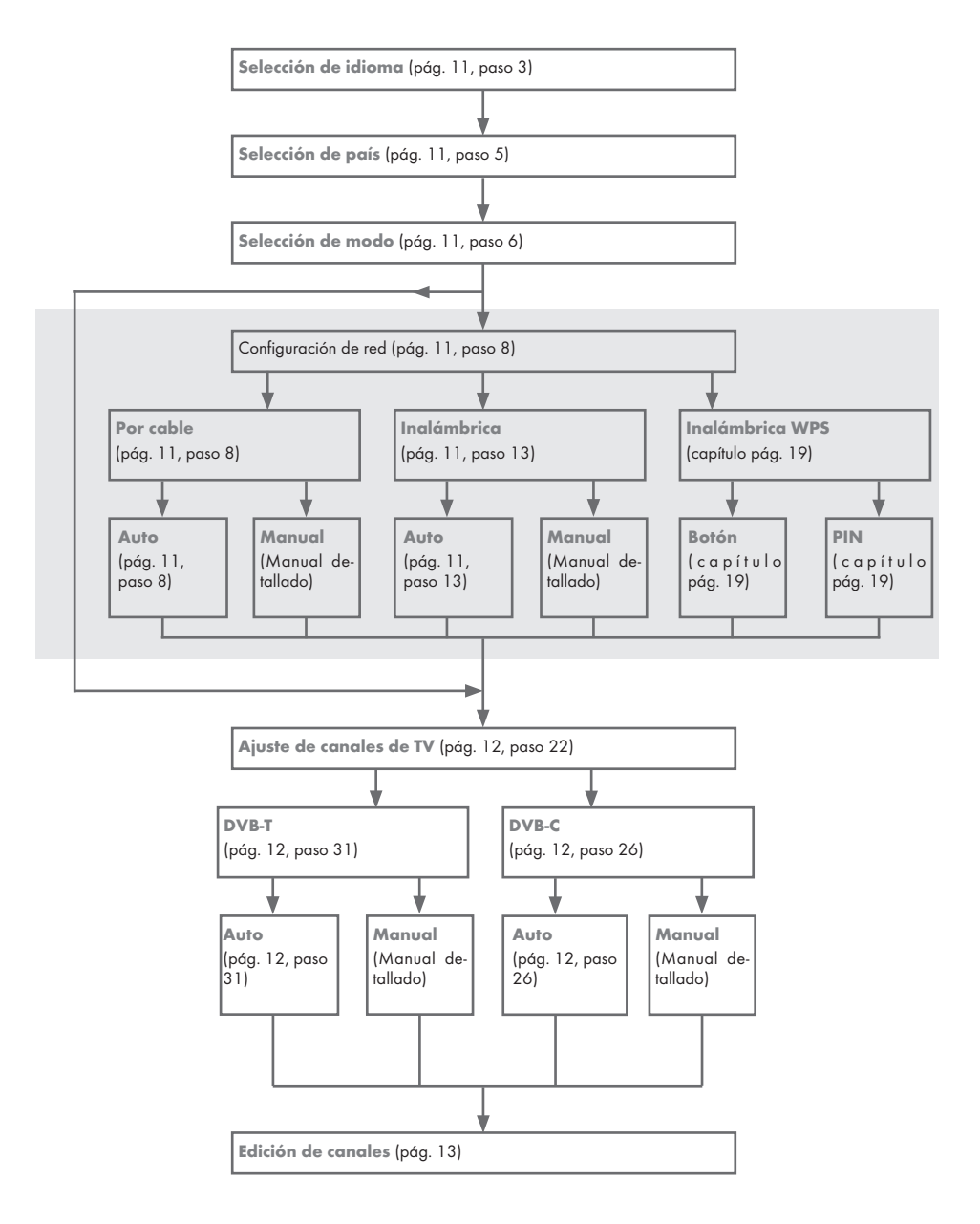

# Disposición de la configuración inicial

- Pulse el botón »ON OFF« para poner el televisor en el modo en espera.
- 2 Encienda el televisor desde el modo en espera pulsando  $v^{\theta_{\kappa}}$  » 1…0«, »P+« o »P-«.
	- Al encender el aparato por primera vez aparece el menú »Configuración básica«.

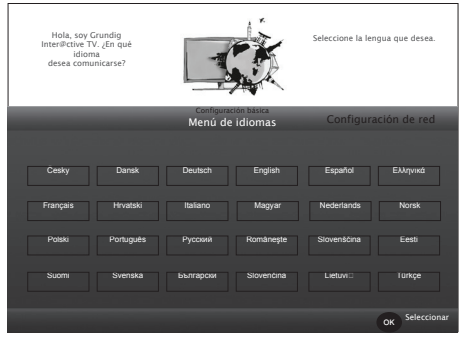

Ayuda:

- <sup>7</sup>Si el menú »Configuración básica« no aparece en la pantalla, restablezca el estado de fábrica del televisor siguiendo las instrucciones que encontrará en la (Manual detallado).
- 3 Seleccione el idioma de los menús mediante »<«, »>«, »V« o »Λ« y pulse »OK« para confirmar. –Se muestra el menú »Bienvenido/a«.
- Se realizará una instalación paso a paso para poder usar el televisor. Pulse »OK« para dar comienzo a la instalación.
- 5 Seleccione el país en el que está utilizando el televisor mediante »<«, »>«, »V« <sup>o</sup> »Λ« <sup>y</sup> pulse »OK« para confirmar.
	- Aparece el menú »Modo usuario« y se selecciona la opción »Mdo Hogar«.
	- 6 Confirme la opción »Mdo Hogar« pulsando »OK«; o bien

 seleccione la opción »Mejorada« mediante »<« o »>« y pulse »OK« para confirmar.

- »Mdo Hogar« contiene ajustes preconfigurados del televisor que permiten ahorrar energía en conformidad con EUP.
- »Mejorada«: si va a usar el televisor para una presentación de demostración, este modo usa unos ajustes mejorados de imagen y volumen. Tenga en cuenta que este modo también consume más energía.

### 7 Pulse »OK« para confirmar »Siguien.«.

 – Se muestra »Configuración de red«.

Nota:

- <sup>7</sup> Si desea conectar su televisor a la red doméstica,
	- prosiga en el punto 8 para realizar la conexión automática a una LAN, o bien
	- prosiga en el punto 13 para realizar la conexión automática a una WLAN.

Nota:

■ Si no necesita conectarse a una red doméstica, omita este paso mediante »« (azul). Siga con los ajustes en el punto 22, 26.

# Conexión a una red doméstica con un cable de LAN

- 8 Pulse »V«, se selecciona la línea »Cambiar tipo de conexión«; pulse »OK« para confirmar.
- 9 Seleccione la opción »Por cable« mediante »<« o »>« y pulse »OK« para confirmar.

Nota:

- Los parámetros de la conexión a una LAN se encuentran en la "Manual detallado".
- 10 Pulse »« (rojo) para seleccionar la opción »Conectar« para establecer la conexión vía módem.
	- Aparece el mensaje »Conectando... Espere«, tras el cual, si la conexión se realizó correctamente, aparecerá el mensaje »Conexión a la pasarela: Con éxito«.
- 11 Pulse » « (verde) para comprobar los ajustes realizados, así como si la conexión a la red local y a Internet se han establecido.
	- »Probando... Espere«, tras el cual, si la conexión se realizó correctamente, aparecerán los mensajes »Conexión a la pasarela: Con éxito« y »Conexión a Internet: Con éxito«.
- 12 Para pasar al menú »Conf. fuente«, pulse » • • « (azul).

### Nota:

- Continúe la búsqueda de canales de TV en:
	- el punto 22 para la recepción de DVB-C;
	- el punto 26 para la recepción de DVB-T.

# Conexión automática introduciendo la contraseña de la red

- 13 Pulse »V«, se selecciona la línea »Cambiar tipo de conexión«, pulse »OK« para confirmar.
- 14 Seleccione la opción »Inalámbrica« mediante »<« o »>« y pulse »OK« para confirmar.
- 15 Confirme el mensaje »¿Desea activar el Wi-Fi?« mediante »« (verde).
- 16 Seleccione la línea »Selecc. punto de acceso« mediante »V« o »Λ« y pulse »OK« para confirmar.
	- Aparece el menú »Selecc. punto de acceso«, que busca y muestra las redes inalámbricas disponibles.
- 17 Seleccione la red a la que quiera conectarse mediante »V«, »Λ«, »<« <sup>o</sup> »>« <sup>y</sup> pulse »OK« para confirmar.
	- Se muestra la pantalla de introducción de la contraseña de conexión inalámbrica.
- 18 Seleccione el carácter pertinente mediante »V«, »Λ«, »<« o »>, y desplácese al siguiente carácter pulsando »OK«.
	- Mediante »Shift« ➡ »OK«, puede alternar entre mayúsculas/números y minúsculas/caracteres especiales.
	- Seleccione » « para borrar el carácter introducido y pulse »OK« para confirmar.

# AJUSTES----------------------------------------------------------------------------------------------------

- 19 Confirme la contraseña mediante » « (verde).
	- Aparece el mensaje »Conectando... Espere«, tras el cual, si la conexión se realizó correctamente, aparecerá el mensaje »Conexión a la pasarela: Con éxito«.
- 20 Pulse »« (verde) para comprobar los ajustes realizados, así como si la conexión a la red local y a Internet se han establecido.
	- »Probando... Espere«, tras el cual, si la conexión se realizó correctamente, aparecerán los mensajes »Conexión a la pasarela: Con éxito« y »Conexión a Internet: Con éxito«.
- 21 Para pasar al menú »Conf. fuente«, pulse » • • « (azul).

# Nota:

- <sup>7</sup> Continúe la búsqueda de canales de TV en:
- el punto 22 para la recepción de DVB-C;
- el punto 26 para la recepción de DVB-T.

## Sintonización de canales de televisión digital (DVB-C)

- 22 Seleccione la opción »Cable« mediante »<« o »>« y pulse »OK« para confirmar.
- 23 Seleccione la línea »Tipo expl« mediante »V« o »Λ«. Seleccione la opción »Rápido« o »Total« mediante »<« o »>«.
	- Con la función de búsqueda »Rápido«, los canales se ajustarán según la información que el operador de cable incluya en la señal emitida.
	- Con la función de búsqueda »Total«, se explora la totalidad del rango de frecuencias seleccionado. La búsqueda puede llevar un tiempo bastante prolongado al utilizar esta opción, aunque es la opción recomendada. Algunos proveedores de cable no admiten el tipo de búsqueda »Rápido«.

## Nota:

- <sup>7</sup>Puede acelerar la búsqueda proporcionando información acerca de la frecuencia y el ID de red. Normalmente podrá obtener estos datos de su proveedor de cable o encontrarlos en foros de Internet.
- 24 Use »V« para seleccionar el pulsador »Pág. Sig.« y confirme pulsando »OK«.

# Nota:

- <sup>7</sup> Seleccione el tipo de canal. Pulse»<« o »>« para indicar si desea buscar solo estaciones de televisión digital (Digital), solo estaciones de televisión analógica (Analógico) o ambas (Digital + Analógico), y pulse »OK« para seleccionar y marcar o desmarcar las opciones »Digital« y »Analógico«.
- 25 Pulse » « rojo) para iniciar la búsqueda.
	- Aparece el menú »Búsq. Autom. Canales« y la búsqueda de canales de TV da comienzo.
	- La búsqueda estará completa tan pronto como aparezca el mensaje »Búsqueda finalizada«.
- 26 Seleccione »Edición de canales« mediante » « (rojo).

# Sintonización de canales de televisión digital terrestre (DVB-T)

27 Seleccione la opción »Aire« mediante »<« o »>« y pulse »OK« para confirmar.

## Importante:

- La fuente de alimentación de la antena (5V) solo debe encenderse si la antena es una antena activa de interior dotada de un amplificador de señal que no esté recibiendo alimentación de la red eléctrica (o fuente similar). De lo contrario podría provocar un cortocircuito que podría causar daños irreparables a su antena.
- 28 Seleccione la línea »Antena activa« mediante »V« o »Λ«.

 Seleccione la fuente de alimentación de la antena mediante »<« o »>« (»Encendido«).

29 Seleccione la línea »Pág. Sig.« mediante »V« o »Λ« y pulse »OK« para confirmar.

## Nota:

- <sup>7</sup> Seleccione el tipo de canal. Pulse»<« o »>« para indicar si desea buscar solo estaciones de televisión digital (Digital), solo estaciones de televisión analógica (Analógico) o ambas (Digital + Analógico), y pulse »OK« para seleccionar y marcar o desmarcar las opciones »Digital« y »Analógico«.
- 30 Pulse »« (rojo) para iniciar la búsqueda.
	- Aparece el menú »Búsq. Autom. Canales« y la búsqueda de canales de TV da comienzo.
	- La búsqueda estará completa tan pronto como aparezca el mensaje »Búsqueda finalizada«.
- 31 Seleccione »Edición de canales« mediante » « (rojo).

# Cambio del editor de canales para los canales digitales

Los canales encontrados al final de la búsqueda se almacenan en »Edición de canales«.

Puede borrar canales que no necesite de la lista de programas, puede cambiar el orden de los canales en la lista de programas y bloquear canales individuales (control paterno).

También puede añadir canales a la lista de favoritos y cambiar el orden de los canales en dicha lista.

En el editor de canales, pulse »P+« para pasar a la siguiente página de la lista de canales, y »P–« para volver a la página anterior.

Para realizar una búsqueda en el menú del editor de canales por nombre de canal, pulse »« (rojo).

Para mostrar los canales en el menú del editor de canales por tipo de antena, pulse »« (verde) y »OK«.

Para usar filtros y herramientas en el menú del editor de canales, pulse »« (amarillo).

Apertura de la lista de programas

- 1 Abra el menú pulsando »MENU«.
- 2 Active el elemento de menú »Ajustes« mediante »OK«.
- 3 Seleccione la opción »Conf. fuente« mediante »>« o »<« y pulse »OK« para confirmar.
- 4 Seleccione la línea »Edición de canales«mediante »V« o »Λ« y pulse »OK« para confirmar.
- Se muestra el menú »Edición de canales«. Channel Editor All Satellite All Satellite All Satellite All Satellite All Satellite All Satellite All Satellite Das Erste 1 dd.mm.yyyy hh:mm Das Erste 1 6 11 16 7 12 17 E 8 13 18 4 9 14 19 5 10 15 24 HD1 ZDF HD Life **SAT** SAT HD Test Film SKY N24 SAT 3 Promo TV6 SAT RTL Sport1 1080i Search for Channels **Antenna Type In Tools** Tune Channel

Importante:

- <sup>7</sup>La lista de programas y las listas de favoritos se guardan por separado para todas las fuentes de entrada (cable, aérea).
- Al seleccionar la lista de programas se mostrará la lista correspondiente a la fuente de entrada seleccionada.

#### Notas:

El símbolo » CA« al lado del nombre del canal en la lista de programas indica que para ver el canal es necesario disponer de un módulo CI y una tarjeta inteligente.

## Búsqueda de canales por nombre en el editor de canales

Al ordenar los canales en el editor de canales, puede buscar y seleccionar el nombre de canal por los tres primeros caracteres.

- 1 En el menú »Edición de canales«, seleccione el modo de búsqueda pulsando »« (rojo).
- 2 Seleccione el primer carácter del nombre de canal que desea buscar mediante »V«, »Λ«, »<« <sup>o</sup> »>« <sup>y</sup> pulse »OK« para confirmar.
	- Repita el procedimiento para los siguientes caracteres.
	- Los canales encontrados aparecerán listados en el lado derecho de la pantalla.
- 3 Pulse »>« para pasar a la sección de resultados, seleccione el canal que está buscando mediante »V« o »Λ«, y resáltelo pulsando »OK«.

#### Nota:

- <sup>7</sup>Para cambiar la posición de un canal, borrarlo o añadirlo a las listas de favoritos, consulte la sección pertinente más adelante.
- 4 Para volver al menú anterior, pulse »BACK <= <..
- 5 Para volver al menú »Edición de canales«, pulse »EXIT«.

## Borrado de canales en el editor de canales

- 1 En el menú »Edición de canales«, seleccione el canal o canales que desee borrar mediante »V«, »Λ«, »<« <sup>o</sup> »>«, y resalte el canal de televisión pulsando »OK«. – El canal se marca con el símbolo »✔«.
- 2 Pulse » • « (amarillo).
	- Se muestra el menú »Herramientas«.
- 3 Seleccione la línea »Borrar« mediante »V « o »Λ« y pulse »OK« para confirmar.
- 4 Para confirmar el proceso de borrado, pulse » · « (verde);

o bien

 para cancelar el proceso de borrado, pulse el botón »« (rojo).

5 Para volver al menú »Edición de canales«, pulse »EXIT«.

### Cambio de posición de los canales en el organizador de canales

- 1 En el menú »Edición de canales«, seleccione el canal o canales que desee desplazar mediante »V«, »Λ«, »<« o »>«, y resalte el canal de televisión pulsando »OK«.
	- El canal se marca con el símbolo »✔«.
- Pulse » • « (amarillo).
	- Se muestra el menú »Herramientas«.
- 3 Seleccione la línea »Desplazar« mediante »V « o »Λ« y pulse »OK« para confirmar.

Notas:

- Al cambiar el orden de los canales se modificarán los números de canal enviados por la emisora.
- Si selecciona más de un canal para el cambio de posición, los canales se desplazarán uno detrás del otro, según el orden en que fueron seleccionados.
- 4 Seleccione la nueva posición del canal pulsando »V«, »Λ«, »<« <sup>o</sup> »>«, <sup>y</sup> pulse »OK« para confirmar.
- 5 Para salir del menú »Edición de canales« pulse »EXIT«.

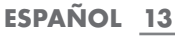

# Visualización de canales en el editor de canales por tipo de antena

Si tiene antenas de más de un tipo, puede ver los canales en el editor de canales por tipo de antena.

- Para mostrar los canales en el menú del editor de canales por tipo de antena, pulse »« (verde).
- 2 Seleccione »Aire«, »Cable« mediante »<« o »>« y pulse »OK«.
	- El televisor pasará al sistema de antena que haya seleccionado, y se mostrarán los canales.
- 3 Para salir del menú »Edición de canales«, pulse »EXIT«.

# Secuenciado de canales en el editor de canales

El editor de canales le permite secuenciar los canales según diferentes criterios tales como TV, radio o codificados/no codificados.

- Para secuenciar los canales en función de diferentes criterios en el menú »Edición de canales«, pulse »\*\*\*\* (amarillo).
- Seleccione el criterio de secuenciado que desee mediante »V « o »Λ« y pulse »OK« para confirmar. – Los canales se mostrarán en el menú »Edición de canales« según el criterio seleccionado.
- 3 Para salir del menú »Edición de canales«, pulse »EXIT«.

# Creación de una lista de favoritos

Puede seleccionar su lista de favoritos y guardarlos en un máximo de cuatro listas (FAV1 a FAV4).

Nota:

- <sup>7</sup>Las listas de favoritos deben crearse de forma independiente para cada fuente (cable y aérea).
- <sup>7</sup>Pulse »FAV« para seleccionar la lista de favoritos.
- En el menú »Edición de canales«, seleccione el canal o canales que desee añadir a la lista de favoritos mediante »V«, »Λ«, »<« <sup>o</sup> »>«, <sup>y</sup> resalte el canal de televisión pulsando »OK«.
	- .<br>− El canal se marca con el símbolo »✔«.
- 2 Pulse » • « (amarillo).
	- Se muestra el menú »Herramientas«.
- 3 Seleccione la línea »Añadir a favoritos« mediante »V « o »Λ« y pulse »OK« para confirmar.
	- Se muestra el menú »Añadir a favoritos«.
- Seleccione la lista de favoritos a la que desee añadir los canales seleccionados mediante »V« o »Λ« y guarde la lista pulsando »OK«.
	- Los canales aparecerán en el editor de canales con las marcas »❶«, »❷«, »❸« o »❹«.

Puede incluir un mismo número de canal en más de una lista de favoritos.

 – Cada lista de favoritos puede almacenar un máximo de 255 canales.

Notas:

<sup>7</sup>Puede borrar canales de sus listas de favoritos. Pulse »« (amarillo), seleccione la lista de favoritos en la que se encuentre el canal o canales que desee borrar mediante »V« o »Λ« y pulse »OK« para confirmar. Seleccione el canal o canales que desee borrar mediante »V«, »Λ«, »<« o »>«, y resáltelo(s) pulsando »OK«. Pulse »« (amarillo), seleccione la línea »Eliminar de fa-

voritos« mediante »V«, »Λ« y confirme pulsando »OK«. El canal seleccionado se borrará de la lista de favoritos.

- $\blacksquare$  Al borrar un canal almacenado en la lista de canales favoritos, el orden de los canales en la lista se actualiza.
- Para salir del menú »Edición de canales« pulse »EXIT«.

## Ordenación de los canales en la lista de favoritos

Puede modificar el orden de los canales en la lista de favoritos.

- 1 Para seleccionar la lista de favoritos en »Edición de canales«, pulse »« (amarillo).
- Seleccione la lista de favoritos que desee ordenar mediante »V« o »Λ« y pulse »OK« para confirmar. – Se mostrará la lista de favoritos.
- 3 Seleccione el canal o canales que desee desplazar mediante »V«, »Λ«, »<« <sup>o</sup> »>«, <sup>y</sup> resalte el canal de televisión pulsando »OK«.
	- El canal se marca con el símbolo »✔«.
- Pulse » • « (amarillo).
	- Se muestra el menú »Herramientas«.
- 5 Seleccione la línea »Desplazar« mediante »V « o »Λ« y pulse »OK« para confirmar.

### Nota:

- Si selecciona más de un canal para el cambio de posición, los canales se desplazarán uno detrás del otro, según el orden en que fueron seleccionados.
- 6 Seleccione la nueva posición del canal pulsando »V«, »Λ«, »<« <sup>o</sup> »>«, <sup>y</sup> pulse »OK« para confirmar.
- 7 Para salir del menú »Edición de canales«, pulse »EXIT«.

# **FUNCIONAMIENTO DEL TELEVISOR**

# Funciones básicas

# Encendido y apagado

- 1 Pulse el botón »ON OFF« para poner el televisor en el modo en espera.
- 2 Pulse » $\mathbb{U}_\kappa$  »1...0« o »P+« o »P-« para encender el televisor desde el modo en espera.
- 3 Pulse » $\mathbb{O}_{\mathbb{K}}$  para pasar al modo en espera.
- 4 Pulse el botón »ON OFF« para poner el televisor en el modo en espera.

## Selección de canales

- 1 Use »1…0« para seleccionar canales directamente.
- 2 Seleccione los canales de TV paso a paso mediante  $v = P + \alpha$  o  $v = P - \alpha$ .
- 3 Abra la lista de canales pulsando »OK«, seleccione la lista de canales mediante »<« o »>« y confirme mediante »OK«; a continuación cierre la lista de canales pulsando »EXIT«.

### Notas:

- <sup>7</sup>Puede ver la información sobre la programación de los próximos días pulsando »Λ«.
- <sup>7</sup>Pase a los canales de radio mostrando la lista de canales mediante »OK«, pulse »« (azul) y use »<« o »>« para seleccionar la opción »Radio«. Seleccione los canales de radio mediante »<« o »>« y confirme pulsando »OK«.
- <sup>7</sup> Regrese a la lista de canales de TV mostrando de nuevo la lista de canales mediante »OK«, pulse »\*\*\*\*\* (azul), use »<« o »>« para seleccionar la opción »Digital« y pulse »OK« para confirmar.

## Selección de estaciones de las listas

Puede seleccionar estaciones de diversas listas (p. ej. ALL, FAV1-FAV4).

- Pulse »FAV« para visualizar la lista de favoritos. – Se muestra el menú »Sel. favorito«.
- 2 Seleccione la lista de canales mediante » <« o » > « y ábrala pulsando »OK«
- 3 Seleccione el canal mediante »<« o »>« y pulse »OK« para confirmar.
- 4 Pulse »EXIT« para salir de la lista de canales.

## Selección de canales AV

- 1 Abra el menú »Sel. fuente« pulsando »  $\overline{\rightarrow}$  «.
- 2 Seleccione la posición que desee para el canal AV mediante »<« o »>« y confirme pulsando »OK«.
- 3 Pulse »1…0« para regresar al canal de televisión.

## Ajuste del volumen

1 Aiuste el volumen mediante »- $-4$ 

# Silenciamiento del sonido

1 Pulse »√ « para silenciar el sonido (función "mute") y púlselo de nuevo para volver a activarlo.

# Visualización de información

- 1 Para visualizar la información del canal, pulse »?« repetidamente.
	- La pantalla de información desaparece automáticamente al cabo de unos instantes.

# Ajustes de la imagen

- 1 Abra el menú Herramientas pulsando »TOOLS«.
- 2 Seleccione la línea »Modo Imagen« mediante »V« o »Λ«.
- 3 Seleccione el ajuste de la imagen pulsando »<« o »>«.

### Nota:

- <sup>7</sup>El ajuste de imagen "Juego" solo puede seleccionarse en los modos »HDMI«, »Component« o »PC«.
- 4 Pulse »EXIT« para finalizar la configuración.

# Ajustes de audio

- 1 Abra el menú Herramientas pulsando »TOOLS«.
- 2 Seleccione la línea »Preajuste sonido« mediante »V« o »Λ«.
- 3 Seleccione el ajuste de audio pulsando » $\langle \cdot \rangle \ll 4$  Pulse »EXIT« para finalizar la configuración
- Pulse »EXIT« para finalizar la configuración.

# Idioma del audio

Puede seleccionar diversos idiomas de audio cuando vea canales digitales. Las opciones disponibles dependen del programa en emisión.

- 1 Pulse » « para abrir el menú de selección.
- 2 Seleccione el idioma mediante »V« o »Λ« y pulse »OK« para confirmar.
- 3 Pulse »EXIT« para finalizar la configuración.

## Subtítulos

Puede seleccionar diversos subtítulos cuando vea canales digitales. Las opciones disponibles dependen del programa en emisión.

- $\blacksquare$  Pulse »  $\blacksquare$ « para abrir el menú de selección.
- 2 Seleccione el idioma mediante »V« o »Λ« y pulse »OK« para confirmar.
- 3 Pulse »EXIT« para finalizar la configuración.

# FUNCIONAMIENTO DEL TELEVISOR

# Función de zoom

Esta función el permite aumentar el tamaño de la imagen en el televisor.

- 1 Abra el menú Herramientas pulsando »TOOLS«.
- 2 Seleccione la línea »Zoom« mediante »V« o »Λ«.
- 3 Seleccione el ajuste de zoom mediante »<« o »>« y confirme mediante »OK«. – El centro de la imagen se amplía.
- Para desplazarse por la imagen ampliada, pulse » « (rojo) y desplácese por la pantalla mediante »<«, »>«, »V« o »Λ«.
- 5 Para volver al menú de zoom, pulse »**BACK**  $\leftarrow$ «.
- Pulse »EXIT« para finalizar la configuración.

# Temporizador de apagado

El menú »Temp.de apagado« le permite introducir la hora a la que desea que el televisor se apague. Una vez transcurrido ese tiempo, el televisor pasará al modo en espera.

- 1 Abra el menú Herramientas pulsando »TOOLS«.
- 2 Seleccione la línea »Temp.de apagado« mediante »V« o »Λ«.
- 3 Seleccione el tiempo para el apagado mediante »<« o »>«.

Nota:

<sup>7</sup>Asigne a la función el valor »Apagado« mediante »<« o »>« para desactivarla.

Pulse »EXIT« para finalizar la configuración.

# Función de salto

Esta función le permite guardar el canal de televisión que está viendo y pasar a otros canales (salto o "zapping").

- Seleccione el canal que desea guardar en la memoria de salto mediante »1…0« o »P+«, »P-« (p. ej. canal 1, BBC 1) y guárdelo pulsando »BACK <= <.
- 2 Cambie de canal mediante »1…0« o »Λ« »V«.
- 3 Ahora, al pulsar »BACK < irá alternando entre el canal que había guardado (en el ejemplo, BBC 1) y el canal que estaba viendo.
- Pulse »EXIT« para desactivar la función de salto.

# Guía electrónica de programas (Rovi-GuideTM)

La guía electrónica de programas tiene dos modos de funcionamiento: en línea y fuera de línea.

En el modo fuera de línea, la emisión no incorpora ninguna información adicional.

El modo en línea permite recibir gran cantidad de contenidos a través de la conexión a Internet, como por ejemplo información de la programación, logotipos de los canales, información acerca de los actores, imágenes, tráilers, etc.

# Inicio de sesión en "RoviGuideTM"

Si usa la guía electrónica de programas por primera vez, debe iniciar sesión.

1 Pulse »GUIDE« para iniciar la guía electrónica de programas.

 – Se muestran los »Términos y condiciones«.

- 2 Pulse »V« para ver los Términos y condiciones, seleccione el pulsador »Acepto« y pulse »OK« para confirmar.
- 3 Introduzca el código postal mediante »1…0«.
- 4 Confirme el inicio de sesión pulsando »OK«.

## Guía electrónica de programas en modo fuera de línea

En el modo fuera de línea, la guía electrónica de programas proporciona una vista general de todos los programas que serán emitidos durante la próxima semana (únicamente para emisoras digitales).

- 1 Pulse »GUIDE« para iniciar la guía electrónica de programas.
	- Se muestra un mensaje.
- 2 Seleccione el pulsador »Continúe« mediante »V« y pulse »OK« para confirmar.

Notas:

- No todos los canales proporcionan una guía de programas detallada.
- <sup>7</sup>Muchas emisoras proporcionan la programación diaria, pero sin dar descripciones detalladas de los programas.
- <sup>7</sup>Incluso hay emisoras que no proporcionan información alguna.
- 3 Seleccione el canal de TV mediante »V« o »Λ«.
	- Se muestra información sobre la programación del canal de TV en cuestión.
- Vea la información sobre el programa actual pulsando »OK«.

Notas:

- <sup>7</sup> Para obtener más información sobre el programa, pulse »V« o »Λ« repetidamente.
- <sup>7</sup> Para mostrar una imagen pequeña del programa, seleccione el botón »Watch« mediante »>« y pulse »OK« para confirmar.
- El programa seleccionado podrá grabarse (si hay conectado un medio de datos externo). Para ello, seleccione el botón »Watch« mediante »>«, pulse »V« para seleccionar el botón »Grabar« y pulse »OK« para confirmar. Confirme el mensaje pulsando »OK«.

# FUNCIONAMIENTO DEL TELEVISOR

- Para añadir el programa seleccionado al temporizador de recordatorio, seleccione el botón »Watch« mediante » », pulse » v« para seleccionar el botón »Recordt.« y pulse »OK« para confirmar. Confirme el mensaje pulsando »OK«.
- Vuelva al resumen del programa pulsando »BACK <= <.
- Pulse »>« para seleccionar información sobre el próximo programa, y » « para regresar a la información del programa actual.
- Vuelva a la selección de canales mediante »<«.

Nota:

- Puede filtrar ciertos tipos de programas. Para ello, pulse »<« para seleccionar la opción »Todos«, pulse »V« o » Λ« para seleccionar el tipo de programas que desee, y pulse »OK« para confirmar.
- Pulse »EXIT« para salir de la guía de canales.

### Guía electrónica de programas en modo en línea

En el modo en línea, la guía electrónica de programas incorpora además las opciones »Search« y »Suggestions«. Estas opciones permiten recibir gran cantidad de contenidos a través de Internet, como por ejemplo información de la programación, logotipos de los canales, información acerca de los actores, imágenes, tráilers, etc.

Pulse »GUIDE« para iniciar la guía electrónica de programas.

 – Se muestra la »Guía electrónica de programas«.

- 2 Pulse » <« dos veces para mostrar el menú principal. – La opción »TV Listing« aparece marcada.
- 3 Seleccione la línea »Search« mediante »V« o »Λ« y pulse »OK« para confirmar. .<br>– Se muestra un teclado.

- Seleccione el carácter pertinente para el criterio de búsqueda mediante »V«, »Λ«, »<« o »>« y desplácese al siguiente carácter pulsando »OK«.
	- – El pulsador »Borrar« le permite borrar el criterio de búsqueda de una vez, mientras que el pulsador »Back« le permite borrar carácter a carácter.
- 5 Seleccione el pulsador »Search For:« mediante »Λ« y pulse »OK« para confirmar
	- – Los canales encontrados aparecerán listados en el lado derecho de la pantalla.
- Al pulsar »>« una vez podrá acceder a los resultados, que podrá seleccionar mediante »V« o »Λ« y mostrar las subcategorías pulsando »OK«.

#### Nota:

- Para buscar temas específicos, pulse »<« para seleccionar la opción »On Demand« y pulse »OK« para confirmar. Seleccione de la lista la opción que desee mediante » V« o » A« y confirme pulsando » OK«.
- Pulse »EXIT« para salir de la guía electrónica de programas.

# ¿Qué es HbbTV?

HbbTV proporciona una emisión de teletexto interactivo de última generación con una novedosa estructura, contenido e imágenes y vídeos en alta definición (HD).

Para recibir emisión HbbTV, el televisor debe estar conectado a Internet.

Este servicio ofrecido por ARD incluye "Das Erste1 Mediathek" y un teletexto reestructurado gráficamente con imágenes en alta definición. El servicio ZDF incluye "ZDF mediathek" y otras informaciones de programas.

Esta función solo está disponible en los países en los que se proporciona el servicio.

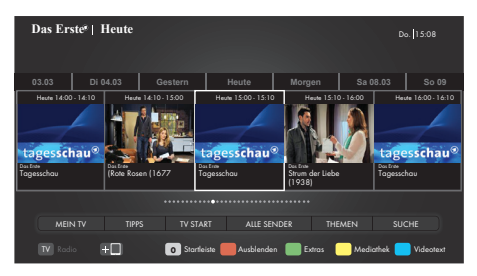

# Uso de HbbTV

Cuando se cambia a un programa de televisión compatible con HbbTV, el televisor muestra un mensaje para indicar que la emisión HbbTV está disponible.

- Pulse » « (rojo) para abrir HbbTV.
	- – La pantalla mostrará información relacionada con los servicios. Adicionalmente también aparecerán los botones de colores necesarios para explorar los menús.

#### Nota:

- El rango de temas y la selección de temas individuales dependen del proveedor del programa.
- Los botones numéricos del »1« al »0« se utilizan para funciones adicionales.
- Pulse » • « (verde), » • « (amarillo) o » • • « (azul) para seleccionar el campo temático deseado.
- 3 Seleccione la opción que desee mediante »V«, »A«, »<« o »>« en el campo temático seleccionado y confirme pulsando »OK«.
- Pulse » « (rojo) para cerrar HbbTV.

# Funciones adicionales para índices de vídeo

- 1 Inicie la reproducción pulsando » · «.
- 2 Haga una pausa en la reproducción mediante »  $\| \cdot \|$ «.
- $3$  Reanude la reproducción pulsando » $\blacktriangleright \kappa$ .
- 4 Retroceda con »  $\langle\!\langle \cdot \rangle$  we avance con »  $\rangle\!\rangle$  «.
- 5 Pare la reproducción mediante »<sup>1</sup>«.

# CONFIGURACIÓN DE LA RED

Para usar las funciones "Almacén de aplicaciones GRUN-DIG" y "Funcionamiento con un servidor de medios digitales", debe tener el televisor conectado a su red doméstica con acceso a Internet y haber iniciado sesión.

El almacén de aplicaciones Grundig es una tienda en donde encontrará diversas aplicaciones que puede usar en su televisor Grundig. En el almacén de aplicaciones Grundig encontrará disponibles para su descarga numerosas aplicaciones de vídeo, imágenes, música, redes sociales, noticias, deportes y previsiones meteorológicas, así como algunas aplicaciones específicas. 

# Conexión de red

Puede establecer una conexión cableada o inalámbrica entre su televisor y su red local.

Si desea utilizar una conexión de red por cable, aplique las siguientes instrucciones:

Si utiliza una conexión de red inalámbrica, siga las instrucciones de la sección "Conexión a red inalámbrica", en la página 19.

### Nota:

 $F$  En la siguiente sección se explica cómo realizar la conexión a la red doméstica, si no la llevó a cabo durante la configuración inicial.

# **Red por cable**

Conexión a una red por cable

Conecte la salida del módem externo a la toma »LAN« mediante un cable Cat 5

### Nota:

■ Los cables de conexión no se suministran

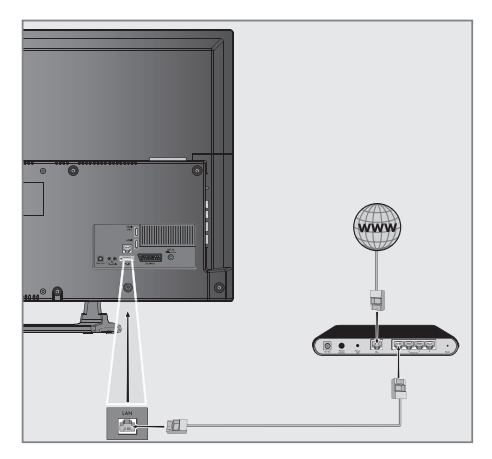

### Configuración de conexión por cable a la red Existen dos maneras de configurar la conexión por cable a la red.

A Conexión automática.

todos los datos relativos a los ajustes de la conexión (»IP Dirección«, »Netmask«, »Gateway« y »DNS«) se obtienen del módem de forma automática.

B. Conexión manual

todos los datos relativos a los ajustes de la conexión (»IP Dirección«, »Netmask«, »Gateway« y »DNS«) deben configurarse de forma manual.

# Conexión automática

La mayoría de las redes domésticas son dinámicas. Si usted dispone de una red dinámica, debe utilizar un módem DSL compatible con DHCP. Los módems y compartidores de IP compatibles con DHCP obtienen de forma automática los valores de DNS requeridos para los parámetros »IP Dirección«, »Netmask«, »Gateway« y el acceso a Internet, de modo que no es necesario que introduzca estos valores de forma manual.

- 1 Abra el menú pulsando »MENU«.
- 2 Active la opción de menú »Ajustes« pulsando »OK«.
- 3 Seleccione el elemento de menú »Configuración de red« mediante »>« o »<« y pulse »OK« para confirmar. Se muestra el menú »Configuración de red«.

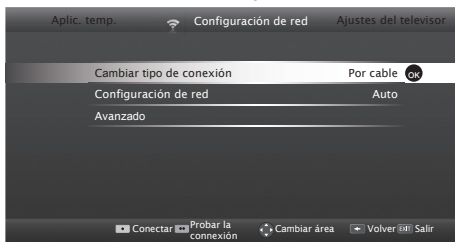

- 4 Seleccione la línea »Cambiar tipo de conexión« »V« o » Λ« y pulse » Ο Κ« para confirmar.
- 5 Seleccione la opción »Por cable« mediante »<« o »>« y pulse »OK« para confirmar.
- Seleccione la línea »Configuración de red« mediante »V« o »Λ« y seleccione »AUTO« mediante »<« o »>«.
- 7 Seleccione la opción »Conectar« mediante » « (rojo) para establecer la conexión vía módem.
	- .<br>- Aparece el mensaje »Conectando... Espere«, tras el cual, si la conexión se realizó correctamente, aparecerá el mensaje »Conexión a la pasarela: Con éxito«.
- 8 Pulse » • « (verde) para comprobar los ajustes realizados, así como si la conexión a la red local y a Internet se han establecido.
	- – »Probando... Espere«, tras el cual, si la conexión se realizó correctamente, aparecerán los mensajes »Conexión a la pasarela: Con éxito« y »Conexión a Internet: Con éxito«.
- 9 Pulse »EXIT« para finalizar la configuración.

### Nota:

 $\blacksquare$  Si usted no dispone de una red dinámica, siga las instrucciones de la sección correspondiente a la conexión manual.

# CONFIGURACIÓN DE LA RED

# Redinalámbrica

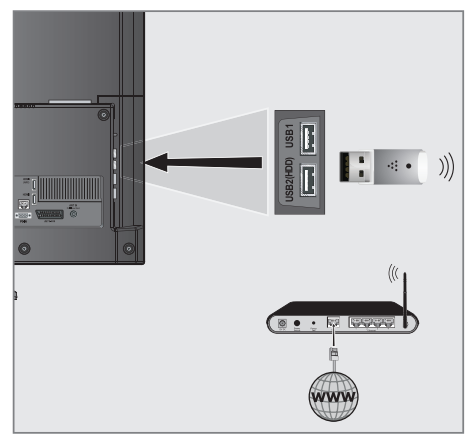

# Conexión a una red inalámbrica

Conecte la mochila USB WiFi Grundia a la toma »USB1« o »USB2 (HDD)« del televisor para conectarlo a una red inalámbrica.

### Notas:

- Grundig WiFi dongle USB no se suministra con el producto, sino que se vende por separado. Por favor, póngase en contacto con su distribuidor donde adquirió el televisor para obtener más información acerca de la compra.
- El adaptador de LAN inalámbrica es compatible con los protocolos de comunicación IEEE 802.11B/G y N. Le recomendamos que utilice el protocolo IEEE 802.11N para obtener un rendimiento superior en la reproducción de vídeo en alta definición a través de una red inalámbrica.
- Si utiliza un módem compatible con IEEE 802.11B/G, es posible que la reproducción de vídeo sea de una calidad inferior a la proporcionada por un módem compatible con IEEE 802.11N, puesto que la tasa de transferencia de datos del protocolo IEEE 802.11B/G es inferior.
- Tenga en cuenta que el rendimiento de la reproducción de vídeo de una aplicación DLNA en una red local inalámbrica y en una aplicación de televisión SMART Inter@ctive TV 3.0 en una red con conexión a Internet depende del número de usuario de la red, como ocurre con todas las redes inalámbricas.
- Se recomienda apagar los equipos conectados a la red doméstica que no estén en uso para evitar un tráfico de red innecesario.
- Puede aumentar la calidad de recepción de la señal inalámbrica colocando el módem o compartidor de red inalámbrica en un lugar elevado.
- La calidad de recepción de la conexión inalámbrica puede variar dependiendo del tipo de módem y de la distancia entre el módem y el televisor.

# Configuración de redes inalámbricas

Existen diversas formas de conectar su televisor a su red doméstica.

A Conexión automática.

todos los datos relativos a los ajustes de la conexión (»IP Dirección«, »Netmask«, »Gateway« y »DNS«) se obtienen del módem de forma automática.

Dependiendo del enrutador, dispone de las siguientes opciones:

- – Opción "WPS-PBC" (configuración de pulsador);
- Conexión mediante un PIN de WPS;
	- Conexión introduciendo la contraseña de la red.
- **B** Conexión manual.

 todos los datos relativos a los ajustes de la conexión (»IP Dirección«, »Netmask«, »Gateway« y »DNS«) deben configurarse de forma manual.

### RequisitosTécnicos-

La mayoría de las redes domésticas son dinámicas. Si usted dispone de una red dinámica, debe utilizar un módem DSL compatible con DHCP. Los módems y compartidores de IP compatibles con DHCP obtienen de forma automática los valores de DNS requeridos para los parámetros »IP Dirección«, »Netmask«, »Gateway« y el acceso a Internet, de modo que no es necesario que introduzca estos valores de forma manual.

# Conexión a red inalámbrica WPS pulsando unbotón

- 1 Abra el menú pulsando »MENU«.
- 2 Active la opción de menú »Ajustes« pulsando »OK«.
- 3 Seleccione el elemento de menú »Configuración de red« mediante » > « o » < « y pulse » OK« para confirmar. – Se muestra el menú »Configuración de red«.
- 4 Seleccione la línea »Cambiar tipo de conexión« mediante »V« o »A« y pulse »OK« para confirmar.
- 5 Seleccione la opción »Inalámbrica WPS« mediante »<« o »>« y pulse »OK« para confirmar.
	- – Se mostrará la pantalla de aviso WiFi.
- 6 Active el WiFi pulsando » « (verde).
- Seleccione la línea »Tipo WPS« mediante »V« o »∧« y seleccione la opción »Pulse el botón« mediante »<« o »>«.

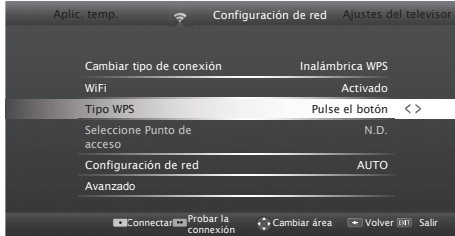

- Seleccione la opción »Conectar« pulsando »•« (rojo) para establecer la conexión vía módem.
	- .<br>– Se muestra el mensaje »Pulse el botón WPS de su punto de acceso«.

# CONFIGURACIÓN DE LA RED

- Pulse el botón WPS en el enrutador.
- 10 Para continuar tras pulsar el botón WPS en el punto de acceso, pulse » • « (verde).
	- – Se mostrará el mensaje »Conexión a la pasarela: Con éxito«.
- 11 Pulse » « (verde) para asegurarse de que la conexión de red se ha establecido con los parámetros actuales.
	- – »Probando... Espere«, tras el cual, si la conexión se realizó correctamente, aparecerán los mensajes »Conexión a la pasarela: Con éxito« y »Conexión a Internet: Con éxito«.
- 12 Pulse »EXIT« para finalizar la configuración.

### Conexión a red inalámbrica WPS con PIN

- 1 Abra el menú pulsando »MENU«.
- 2 Active la opción de menú »Ajustes« pulsando »OK«.<br>3 Seleccione el elemento de menú »Configuración de l
- Seleccione el elemento de menú »Configuración de red« mediante »>« o »<« y pulse »OK« para confirmar. Se muestra el menú »Configuración de red«.
- Seleccione la línea »Cambiar tipo de conexión« mediante »V« o »A« y pulse »OK« para confirmar.
- 5 Seleccione la opción »Inalámbrica WPS« mediante »<« o »>« y pulse »OK« para confirmar.
	- Se mostrará la pantalla de aviso WiFi.
- 6 Active el WiFi pulsando » « (verde).
- 7 Seleccione la línea »Tipo WPS« mediante »V« o »Λ« y seleccione la opción »PIN« mediante »<« o »>«.

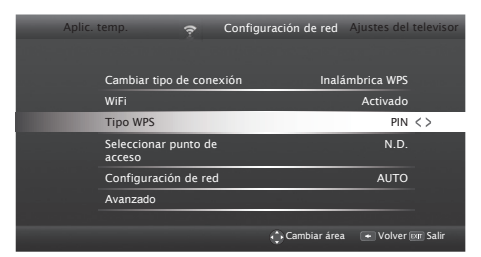

- 8 Seleccione la línea »Selecc. punto de acceso« mediante »V« o »Λ« y pulse »OK« para confirmar.
	- Las redes inalámbricas WPS disponibles se muestran en el menú »Selecc. punto de acceso«.
- Seleccione la red a la que quiera conectarse mediante » V«, » Λ«, » <« o » > « y pulse » Ο Κ« para confirmar.
	- – Se muestra el código PIN de 8 dígitos en el menú de red WPS inglámbrica.

### Nota:

- <sup>7</sup>Consulte el manual de su enrutador para averiguar cómo introducir el PIN a través del ordenador.
- 10 Use un ordenador para introducir el PIN en el enrutador (p. ej. AVM FRITZ!Box: opción de menú Ajustes WLAN... WPS) y guárdelo.

Nota:

- El código PIN de 8 dígitos debe introducirse en la interfaz del módem en el plazo máximo de 2 minutos; de lo contrario, la conexión del televisor con el módem se corta.
- 11 Pulse » • « (verde) para confirmar el registro.
	- – Se mostrará el mensaje »Conexión a la pasarela: Con éxito«.
- 12 Pulse » • « (verde) para comprobar los ajustes realizados, así como si la conexión a la red local y a Internet se han establecido.
	- – »Probando... Espere«, tras el cual, si la conexión se realizó correctamente, aparecerán los mensajes »Conexión a la pasarela: Con éxito« y »Conexión a Internet: Con éxito«, así como la dirección MAC.
- 13 Pulse »EXIT« para finalizar la configuración.

## Conexión automática introduciendo la contraseña de la red

Use este método para establecer una conexión si su enrutador no admite "WPS-PBC" o la introducción del PIN de WPS.

- 1 Abra el menú pulsando »MENU«.
- 2 Active la opción de menú »Ajustes« pulsando »OK«.<br>3 Deleccione el elemento de menú »Configuración de l
- Seleccione el elemento de menú »Configuración de red« mediante »>« o »<« y pulse »OK« para confirmar.
	- Se muestra el menú »Configuración de red«.

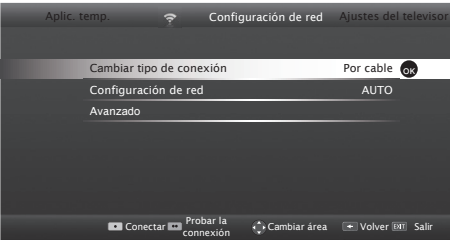

- 4 Seleccione la línea »Cambiar tipo de conexión« mediante »V« o »A« y pulse »OK« para confirmar.
- 5 Seleccione la opción »Inalámbrica« mediante » <« o » > « y pulse »OK« para confirmar.
	- Se mostrará la pantalla de aviso WiFi.
- 6 Active el WiFi pulsando » « (verde).
- 7 Seleccione la línea »Configuración de red« mediante »V« o »Λ« y a continuación seleccione la opción »AUTO« mediante »<« o »>«.
- 8 Seleccione la línea »Selecc. punto de acceso« mediante »V« o »Λ« y pulse »OK« para confirmar.
	- – Tras buscar las redes inalámbricas disponibles, se muestra el menú »Selecc. punto de acceso«.
- 9 Seleccione la red a la que quiera conectarse mediante » V«, » Λ«, » <« o » > « y pulse » Ο Κ« para confirmar.
	- – Se muestra la pantalla de introducción de la contraseña de conexión inalámbrica.

#### Nota:

- <sup>7</sup>Para que el dispositivo descubra el módem inalámbrico en la red, el nombre de la red debe ser compatible con caracteres ASCII.
- 10 Seleccione el carácter pertinente mediante »V«, »Λ«, » <« o » >, y desplácese al siguiente carácter pulsando »OK«.
	- Mediante »Shift« → »OK«, puede alternar entre mayúsculas/números y minúsculas/caracteres especiales.
	- Seleccione  $\mathbf x \times \mathbf X$  « para borrar el carácter introducido y pulse »OK« para confirmar.

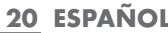

# CONFIGURACIÓN DE LA RED.

- 11 Confirme la contraseña mediante » « (verde).
	- Aparece el mensaje »Conectando... Espere«, tras el cual, si la conexión se realizó correctamente, aparecerá el mensaje »Conexión a la pasarela: Con éxito«.
- 12 Pulse » « (verde) para comprobar los ajustes realizados, así como si la conexión a la red local y a Internet se han establecido.
	- »Probando... Espere«, tras el cual, si la conexión se realizó correctamente, aparecerán los mensajes »Conexión a la pasarela: Con éxito« y »Conexión a Internet: Con éxito«.
- 13 Pulse »EXIT« para finalizar la configuración.

Nota:

Si usted no dispone de una red dinámica, siga las instrucciones de la sección correspondiente a la conexión manual.

# Aplicaciones de Internet Smart Inter@ ctive TV 3.0

Las aplicaciones interactivas Smart Inter@ctive TV 3.0 proporcionan a su televisor servicios y páginas de Internet.

Estas aplicaciones se han diseñado específicamente para su televisor.

A través de la función SMART Inter@ctive TV 3.0, se pueden ejecutar muchas aplicaciones de Internet locales y globales. El almacén de aplicaciones Grundig es una tienda en donde encontrará diversas aplicaciones que puede usar en su televisor Grundig. En el almacén de aplicaciones Grundig dispone para su descarga de numerosas aplicaciones de vídeo, imágenes, música, redes sociales, noticias, deportes y previsiones meteorológicas, así como algunas aplicaciones específicas.

#### Notas:

- La disponibilidad de las aplicaciones interactivas SMART Inter@ctive TV 3.0 puede varias de un país a otro.
- Las aplicaciones Smart Inter@ctive TV 3.0 no permiten descargar o guardar archivos, subir archivos a un sitio web ni instalar add-ins, excepto las páginas de registro de algunas aplicaciones distintas de las contenidas en Grundig Smart Apps.
- <sup>7</sup>Grundig no se hace responsable de los contenidos ofrecidos por los proveedores de contenidos, ni tampoco de su calidad.
- <sup>7</sup>Su televisor incluye aplicaciones locales y globales de Internet proporcionadas a través de Smart Inter@ctive TV 3.0 en el marco de una serie de acuerdos de duración limitada firmados con los propietarios de dichas aplicaciones. Los propietarios de las aplicaciones pueden actualizar, modificar, restringir o eliminar completamente esas aplicaciones bajo su exclusivo criterio. Grundig no acepta ninguna responsabilidad en relación con los citados cambios.
- Grundia se reserva el derecho a realizar cambios tales como modificaciones, restricciones, ampliaciones, transferencias y retiradas en las aplicaciones de Internet proporcionadas a través de Smart Inter@ctive TV 3.0.
- <sup>7</sup>Durante el proceso de registro de algunas aplicaciones, puede que sea necesario conectarse a la página web de la aplicación relacionada. Esas páginas web pueden contener enlaces no relacionados con el proceso de registro. Al tratarse de una web abierta, su televisor no puede controlar esos contenidos no compatibles y no puede hacerse responsable de ellos. Al conectarse a esos enlaces, el televisor puede acceder a páginas web abiertas y visualizar contenidos no compatibles con su televisor.

Puesta en marcha de Smart Inter@ctive TV

- Abra el menú pulsando »MENU«.
- Seleccione la opción de menú »Almacén de aplicaciones« mediante »<« o »>« y pulse »OK« para confirmar.
	- Se mostrará el menú »inter@ctive Aplicaciones«. La primera vez que acceda se mostrará la pantalla de registro en el almacén de aplicaciones GRUNDIG.

Notas:

■ Si pulsa »@« sin que haya abierto ningún menú, accederá al menú »Quick Apps«.

<sup>7</sup>Si intenta iniciar una aplicación Inter@ctive sin un adaptador por cable o inalámbrico conectado, se mostrará el aviso relacionado en la pantalla. Si se ha conectado el adaptador por cable o inalámbrico pero no recibe una IP o no se conecta a Internet, no se podrán iniciar las aplicaciones Inter@ctive. En este caso, compruebe los ajustes de conexión de red. Vea la pág. 18 o 19.

### Teclado y ratón USB

Puede conectar un teclado o ratón a ambas tomas »USB1« o a la toma »USB2 (HDD)« para usarlos junto con el navegador web. Los teclados o ratones que requieran un controlador especial no se admiten.

Navegación e introducción de texto durante el registro

- Pulse »@« para abrir el menú »MyApps«.
	- Se muestra la pantalla de registro en Grundig Smart Apps.

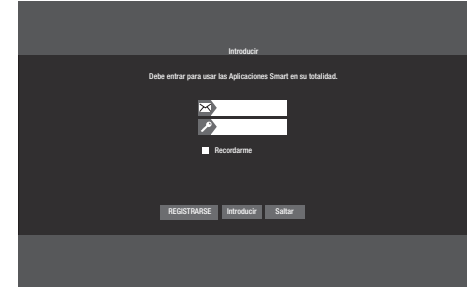

- <sup>2</sup> Pulse»V«, »Λ«, »<« <sup>o</sup> »>« <sup>y</sup> seleccione «REGISTRO» para empezar el registro y pulse »OK«.
- 3 Seleccione las áreas de texto necesarias con »V«, »Λ«, »<« i »>« y confirme con »OK«. – Se mostrará el teclado virtual.

Notas sobre la entrada de datos:

- <sup>7</sup>Pulse »« (verde) para seleccionar el idioma del teclado.
- <sup>7</sup>Los datos se introducen con el teclado emergente. Selecciona los carácteres/números requeridos con »OK«.
- Para mayúscula/minúscula, seleccione »Shift« y luego confirme con »OK«.
- <sup>7</sup> Pulse »« (rojo) para pasar al teclado móvil.
- <sup>7</sup>Pulse »« (azul) para borrar el último carácter/ número. Pulse »« (amarillo) para borrar todos los caracteres.
- <sup>7</sup>Cuando la introducción se haya completado »V«, »Λ«, »<« o »>« para seleccionar la opción »<« y confirmar con »OK«.

 El teclado en pantalla se cerrará.

# 22 ESPAÑOL

# Creación de una cuenta en el almacén de aplicaciones Grundig

Para acceder a las aplicaciones del almacén de aplicaciones Grundig debe registrarse antes.

- 1 Pulse »@« para abrir el menú »MyApps«.
	- Se muestra la pantalla de registro en Grundig Smart Apps.
- <sup>2</sup> Pulse»V«, »Λ«, »<« <sup>o</sup> »>« <sup>y</sup> seleccione «REGISTRO» para empezar el registro y pulse »OK«.
- 3 Introduzca »Nombre«, »Apellido«, »Teléfono« (opcional), »Lugar de nacimiento« y »Sexo«: Para información, use »V«, »Λ«, »<« o»>« para seleccionar carácteres y confirmar con »OK«. Cuando la introducción de datos se haya completado, pulse»V«, »Λ«, »<« <sup>y</sup> »>« para seleccionar el botón »<« <sup>y</sup> confirmar con »»OK«.

 Pulse »V« para acceder a la siguiente línea y pulse »OK« para mostrar el teclado.

 Use »V«, »Λ«, »<« <sup>y</sup> »>« para seleccionar »Siguiente« para pasar a la siguient pantalla y confirmar con »OK«.

### Nota:

- <sup>7</sup> Seleccione »Atrás« para volver a la pantalla anterior y confirmar con »OK« .
- 4 Nombre del aparato, Correo Introducción de contraseña y confirmación:

 Introduzca los datos y use en el teclado en pantalla»V«, »Λ«, » « o » » « para seleccionar »  $\rightarrow$  « y confirmar con »OK«.

 Usar»V«, »Λ«, »<« <sup>y</sup> »>« para seleccionar »Siguiente« para pasar a la siguiente pantalla y confirmar con »OK«.

5 Introduzca la ubicación:

 Introduzca los datos y en el teclado en pantalla use»V«, »Λ«, »<« <sup>o</sup> »>« para seleccionar »<« <sup>y</sup> confirmar con »OK«.Para completar el registro use »V«, »Λ«, »<« <sup>o</sup> »>« para seleccionar »Registro« y confirme con »OK«.

 – El Registro se ha completado y la se mostrará la pantalla de Introducción.

# Inicio de sesión en el almacén de aplicaciones Grundig

Si por cualquier motivo restablece los ajustes de fábrica de su televisor con »Guardar aplic. instaladas.« no seleccionado, todas las aplicaciones que haya descargado se borrarán, y cuando acceda al menú »inter@ctive Aplicaciones« volverá a mostrarse la pantalla de registro.

Puede iniciar sesión de nuevo con el correo electrónico y la contraseña que suministró durante el proceso de registro en el almacén de aplicaciones Grundig sin tener que volver a formalizar el proceso de registro.

- 1 Pulse »@« para abrir el menú »MyApps«.
	- Se muestra la pantalla de registro en Grundig Smart Apps.
- 2 Introduzca su dirección de correo electrónico: Introduzca datos, use »V«, »Λ«, »<« <sup>y</sup> »>« para seleccionar » $\longleftarrow$ « y confirme con »OK«.
- 3 Introduzca su contraseña: Introduzca datos, use »V«, »Λ«, »<« <sup>y</sup> »>« para seleccionar » $\blacklozenge$ « y confirme con »OK«.
- Para entrar use »<sup>V</sup>« para seleccionar »Entrar« y pulse »OK«.

 – Entre para mostrar »Sincronización de la aplicación«.

<sup>5</sup> Use »V«, »Λ«, »<« <sup>y</sup> »>« para seleccionar las aplicaciones que quiere sincronizar y confirme con »OK«.

 Use »V«, »Λ«, »<« <sup>y</sup> »>« para seleccionar »Sincronizar« y confirme con »OK«.

Cuando la descarga se haya completado pulse »OK«. – Aparecerá el menú »Grundig My Apps«.

# Selección de aplicaciones de Internet

Pulse »@« para abrir el menú »MyApps«. –Aparecerá el menú MyApps.

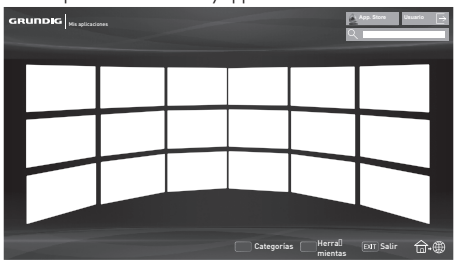

- 2 Seleccione la aplicación que desee pulsando »V«, »Λ«, »<« o »>« y pulse »OK« para confirmar.
	- – El menú principal de la aplicación aparece en seguida.

Notas:

- $\blacksquare$  Si intenta iniciar una aplicación Inter@ctive sin una conexión de red por cable o inalámbrica, se mostrará el aviso pertinente en la pantalla.
- Las aplicaciones no se iniciarán si su cable está desconectado o no dispone de una IP aunaue esté conectado a una red o si no dispone de acceso a Internet. En tal caso, compruebe los ajustes de conexión a la red. Consulte la página 18 o 19.

# Almacén de aplicaciones Grundig

El almacén de aplicaciones Grundig es una tienda online en donde podrá descargar diversas aplicaciones que puede usar en su televisor Grundig.

Algunas aplicaciones están disponibles de fábrica en el menú »MyApps«.

El almacén de aplicaciones Grundig le permite descargar una amplia aama de aplicaciones.

- Pulse »@« para abrir el menú »MyApps«.
- 2 Para acceder al almacén de aplicaciones Grundig, seleccione el pulsador »Tienda en línea« mediante »V«, »Λ«, »<« o »>« y pulse »OK« para confirmar.
	- Se muestra el menú »Grundig Application Store«.

# Descarga e instalación de aplicaciones de Internet

1 En las Aplicaciones Online Grundig, use » V« o »Λ« para seleccionar la categoría deseada y pulse »>« para cambiar al área de la aplicación;

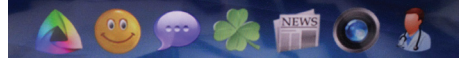

# o bien

seleccione categoría de aplicación.

- – »Más populares«,
- – »Favoritos«,
- – »Fecha de Publicación«;

o bien

puede buscar la aplicación introduciendo su nombre en la barra de búsaueda.

- 2 Seleccione la aplicación que quiere descargar con »**V**«, »Λ«, »ζ« o »>« y confirme con »**OK**«. – Se mostrará información sobre la aplicación.
- 3 Para descargar e instalar la aplicación seleccione »Instalar« y confirme con »OK.
	- La aplicación se descargará y se instalará.
- Para ejecutar la aplicación pulse »OK«; o bien

para seguir instalando aplicaciones, pulse »BACK <= <.

# Menú principal del navegador de Smart Inter@ctive TV 3.0

- 1 Aplicaciones
- 2 Pulsador del almacén de aplicaciones.
- 3 Barra de búsaueda.
- 4 Menú Categorías.
- 5 Menú Herramientas.
- 6 Salida.

da.

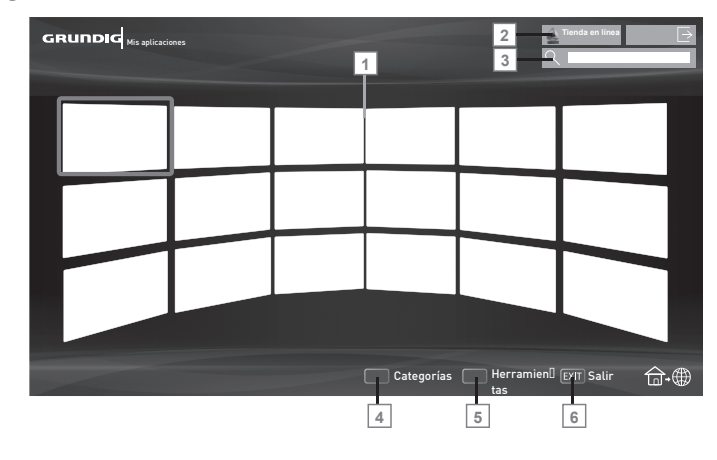

Navegación por el menú principal

- 1 Pulse el botón » « (rojo) en el menú »My apps« y seleccione categorías mediante » <« o »>«.
- 2 Seleccione la aplicación que desee pulsando »V«, »Λ«, »<« o »>« y pulse »OK« para confirmar. – El menú principal de la aplicación aparece en segui-
- 3 El uso de la aplicación depende en gran medida de su estructura. Siga las notas en pantalla.

### Reproducción y otras opciones en las aplicaciones

### Nota:

- Algunas aplicaciones no son compatibles con todas las opciones de reproducción, y las opciones de reproducción pueden variar según las diferentes aplicaciones.
- 1 »  $\triangleright$  « inicia la reproducción en las aplicaciones;
- 2 »  $\blacksquare$  « pone en pausa la reproducción de las aplicaciones;
- 3 »<sup>7</sup> « detiene la reproducción en las aplicaciones.
- 4 En las aplicaciones, pulse » (« o » > « para iniciar la búsqueda de imágenes.
- 5 En las aplicaciones, pulse » $\blacktriangleleft$ « o » $\blacktriangleright$  « para avanzar/ retroceder.
- 6 » V«, »Λ«, » <«, » > « permite desplazar las teclas de navegación en las aplicaciones y el teclado virtual.
- 7 Pulse »OK« para confirmar las selecciones en el teclado virtual y las aplicaciones.
- 8 »1…0« »•« (rojo), »••« (verde), »•••« (amarillo), » • • • • « (azul) selecciona/activa diversas funciones en las aplicaciones.
- 9 »@« desactiva la aplicación y rearesa al menú »My apps«.
- 10 »EXIT« desactiva la aplicación y regresa a la última fuente de emisión activa

# NAVEGADOR WEB

# Menú del navegador web

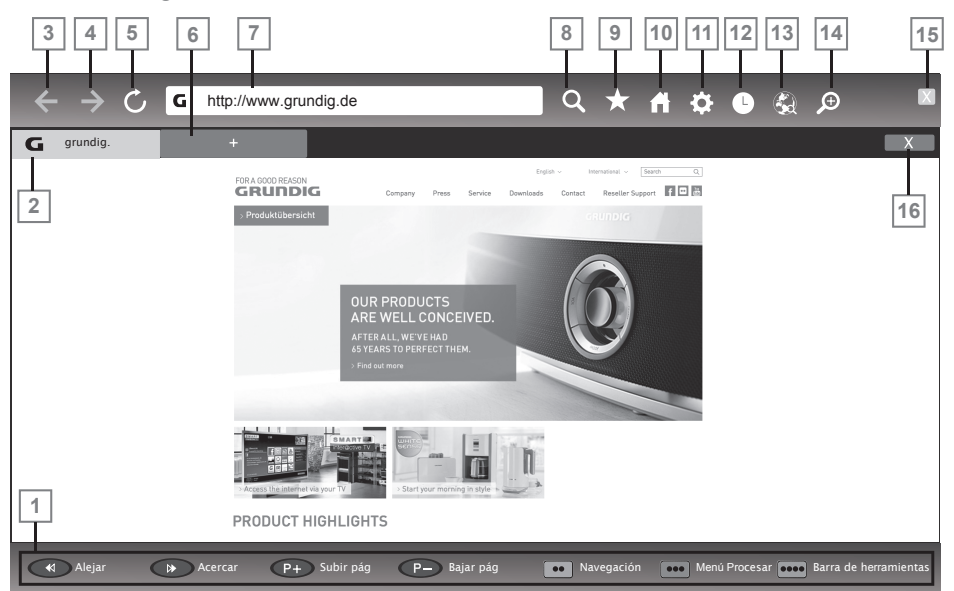

- 1 Controles de menús.
- 2 Pestaña activa.
- 3 Página anterior.
- 4 Página siguiente.
- 5 Refrescar.
- 6 Nueva pestaña.
- 7 Barra de dirección.
- 8 Buscar en sitio.
- 9 Favoritos.
- 10 Página inicial.
- 11 Ajustes
- 12 Historial.
- 13 Búsqueda en al web.
- 14 Zoom.
- 15 Cerrar navegador web.
- 16 Cerrar pestaña.

Navegador web

El navegador web le permite navegar por Internet.

- 1 Abra el menú pulsando »MENU«.
- 2 Seleccione la opción de menú »Navegador web« mediante »>« o »<« y pulse »OK« para confirmar. – Se muestra el navegador web.
- 3 Seleccione la zona de introducción de URL mediante » Λ« o » V« y pulse » OK« para confirmar. – Se mostrará el teclado virtual.
- 4 Introduzca la dirección y confirme mediante »\*\*\*\*\* (azul).

### Notas:

- Las cookies se activan en el navegador web por defecto, esto significa que las páginas web que visite guardarán algunos datos en su dispositivo. Si no quiere guardan ningún dato en su dispositivo, debería desactivar la opción de cookie en los Ajustes.
- Otras funciones se explican en la pantalla.
- $\blacksquare$  Puede conectar un teclado o ratón a ambas tomas »USB1« o a la toma »USB2 (HDD)« para usarlos junto con el navegador web. No se admiten teclados que requieran un controlador especial.

# MODO SERVIDOR MULTIMEDIA

# Reproducción de archivos de vídeo, música e imágenes a través de su red

### doméstica

El menú DLNA del televisor le permite acceder fácilmente a archivos de vídeo, música y fotografías del servidor; y gracias a la función DMR, puede iniciar y detener automáticamente la reproducción de medios en los dispositivos que dispongan de la función DMC.

### Notas:

- <sup>7</sup>La función DMR del televisor está siempre activada en el fondo.
	- Con la función DMR, en una aplicación compatible con DMR, cualquier contenido puede reproducirse en el televisor sin abrir el menú DLNA.
	- Dichas aplicaciones cuentan con la opción «reproducir en otro dispositivo» e insta al usuario a seleccionar un dispositivo DMP (TV). Cuando su televisor es seleccionado mediante la lista de dispositivos DMP, el contenido en cuestión será reproducido en su televisor.
- <sup>7</sup>Puede compartir vídeos, música o fotografías a través de dispositivos tales como ordenadores, teléfonos móviles o NAS (almacenamiento conectado a red) que operen como un DMS (servidor de medios digitales) compatible con DLNA.
- <sup>7</sup>Si el servidor de medios digitales y el televisor están conectados simultáneamente a la red inalámbrica, es posible que se den retardos o que la imagen se congele durante la reproducción de vídeo.
- El televisor también puede operar con software de DMS instalado en el ordenador; sin embargo, no se garantiza un funcionamiento totalmente compatible con software que no cuente con el certificado de DMS.
- <sup>7</sup>Siga estos pasos para obtener una configuración DMS de muestra.

 Abra Windows Media Player11 en un ordenador con el sistema operativo Windows instalado. En la pestaña »Biblioteca«, seleccione »Uso compartido de multimedia«, marque la casilla »Compartir mi multimedia« en la ventana que aparece y seleccione »OK«. La nueva ventana muestra las direcciones IP de los dispositivos conectados. Para que el televisor detecte el ordenador, deberá seleccionar la IP del televisor. Si la IP no aparece en la ventana, en la opción »Ajustes« del menú »Uso compartido de multimedia« seleccione »Permitir automáticamente nuevos dispositivos y equipos« en el menú desplegable. Tras completar estos procesos, el televisor solo podrá ver los formatos de archivo admitidos en la biblioteca.

 Para que la compartición de medios se haga sin problemas, compruebe los ajustes del cortafuegos de su módem y su ordenador.

# Selección del servidor de medios digitales

- Abra el menú pulsando »MENU«.
- 2 Seleccione el elemento de menú »DLNA« mediante »>« o »<« y pulse »OK« para confirmar.
	- Se muestra el menú »Reproductor de medios«.

#### Nota:

Si no aparece ningún dispositivo DMS, compruebe la conexión a la red. Consulte la página 18 o 19.

- 3 Seleccione un dispositivo DMS mediante »<« o »>« y pulse »OK« para confirmar.
	- Se muestra el contenido del dispositivo DMS.

### Notas:

- <sup>7</sup>La estructura de archivos y carpetas del dispositivo DMS en el menú puede variar dependiendo del software de servidor de medios digitales utilizado.
- <sup>7</sup>Los archivos de vídeo reproducidos a través del dispositivo DMS no admiten subtítulos.
- <sup>7</sup>Los archivos de vídeo reproducidos por el dispositivo DMS admiten los siguientes formatos que hayan obtenido el certificado DLNA: »MPEG\_PS\_NTSC«, »MPEG\_PS\_ PAL«, »MPEG\_TS\_SD\_EU« y »MPEG\_TS\_EU\_ISO«.
- <sup>7</sup>Los vídeos con una tasa de bits alta pueden dar problemas de retardos.
- <sup>7</sup>Las carpetas que aparecen como desconocidas en la aplicación de la DLNA no pueden reproducirse en el televisor. La instalación del códec correspondiente en su ordenador puede resolver el problema.
- <sup>7</sup>Los archivos de audio reproducidos por el dispositivo DMS admiten los siguientes formatos que hayan obtenido el certificado DLNA: »AAC\_ADTS\_320«, »LPCM«, »MP3«, »WMABASE« y »WMAFULL«.
- <sup>7</sup>Los archivos de imagen reproducidos por el dispositivo DMS admiten los siguientes formatos que hayan obtenido el certificado DLNA: »JPEG\_LRG«, »JPEG\_MED« y »JPEG\_SM«.

# Reproducción

- 1 Seleccione la carpeta de contenidos en el dispositivo DMS mediante »V«, »Λ«, »<« <sup>o</sup> »>« <sup>y</sup> pulse »OK«. – Todos los títulos se muestran para confirmar.
- <sup>2</sup> Seleccione el título que desee mediante »V«, »Λ«, »<« o »>«.
- 3 Pulse »  $\triangleright$  « para iniciar la reproducción.

## Otras opciones de reproducción

- 1 Pulse »!« para poner en pausa la reproducción.
- 2 Pulse »  $\blacktriangleright$  « para reanudar la reproducción.
- 3 Pulse » $|\cdot|\cdot|$ « o » $|\cdot|\cdot|$ « hasta llegar al archivo que desee.
- 4 Pulse »<sup>1</sup> « para detener la reproducción.
- 5 Regrese al contenido pulsando  $\mathbf{B}$ ACK  $\triangleleft$   $\mathbf{K}$ .
- 6 Para salir de la función DLNA pulse »EXIT«.
- 7 Confirme la pantalla de advertencia mediante » · « (verde).

### Nota:

- <sup>7</sup>Puede seleccionar las siguientes funciones de reproducción del menú:
	- » · « selecciona la función de repetición;
	- » $\leq$  « selecciona el título anterior;
	- »3« búsqueda de la imagen anterior;
	- »8«, »!« inicia/pone en pausa la reproducción;
	- »7« detiene la reproducción;
	- »4« búsqueda de la imagen siguiente;
	- » $\blacktriangleright$  « selecciona el título siguiente.

# Información sobre la grabación y reproducción de programas de televisión

- La grabación y reproducción de programas solo es posible en las estaciones de televisión digital (DVB-T y DVB-C).
- Además, la posibilidad de grabar y reproducir una determinada estación de televisión digital (DVB-T y DVB-C) depende de la emisora.
- <sup>7</sup> La grabación y reproducción de programas, así como la función de reproducción retardada, solo puede realizarse usando un soporte de datos externo (disco duro o memoria USB).
- <sup>7</sup> La mayoría de soportes de datos disponibles en el mercado son aptos para la grabación. Sin embargo, no podemos garantizar el correcto funcionamiento de todos ellos.
- Si graba un programa en un soporte de datos externo, solamente podrá verlo en el televisor.

No podrá ver el programa en ningún otro dispositivo.

- <sup>7</sup> Si su televisor requiere una reparación que implique la sustitución de algún componente, es posible que no pueda reproducir en el televisor reparado los contenidos grabados anteriormente.
- <sup>7</sup> Grundig no se hace responsable de la pérdida de datos almacenados en cualquier dispositivo de almacenamiento externo.
- <sup>7</sup> Se recomienda reproducir los archivos guardados en DTV con el reproductor PRnP. Es posible que algunos archivos grabados no se reproduzcan correctamente en el reproductor de medios USB.

# Posibles limitaciones al utilizar un soporte de datos externo

Es posible que experimente restricciones en ciertas funciones de algunas emisoras de televisión.

GRUNDIG no tiene nada que ver con estas restricciones.

<sup>7</sup> La emisora puede inhabilitar la grabación de un programa en un soporte de datos externo.

 El mensaje »¡URI\* protegida! Función PVR bloqueada« indica que la grabación o la reproducción retardada han sido restringidas (una sola grabación posible) o inhabilitadas (grabación no posible) por la emisora.

- \*URI = información sobre los derechos del usuario.
- <sup>7</sup> Si graba y guarda un programa en un soporte de datos externo, es posible que su reproducción se vea restringida.

El emisor puede permitirle ver este programa una o más veces pero también podría hacer que estuviera disponible únicamente durante un cierto periodo de tiempo.

- <sup>7</sup> Las emisoras con acceso restringido a menores solicitan un número PIN antes de iniciarse la grabación. Sin esta autorización, la grabación no se iniciará.
- <sup>7</sup> El emisor puede también restringir la copia de una cadena de televisión digital a un magnetoscopio o grabadora de DVD mediante un conector »AV1/S-VHS« (señal analógica de audio o vídeo). Para poder realizar esta acción el dispositivo debe tener función de copia.

Notas:

# ″Puesta en pausa" de los programas en reproducción retardada

Puede poner en pausa cualquier programa que esté visualizando. Esta es una función útil. Por ejemplo, si llaman al teléfono mientras está viendo una película, puede ponerla en pausa y reanudar la reproducción después de la llamada sin perderse nada.

Se mostrará la última escena congelada y la reproducción retardada se grabará en el soporte de datos externo.

La duración de la grabación en el modo Time Shift dependerá de la memoria libre que tenga el soporte de datos externo.

Puede grabar la emisión actual durante aproximadamente 60 minutos.

#### Nota:

- <sup>7</sup>Para disfrutar de un "Time-shifting permanente" ininterrumpido, use un disco duro externo USB.
- Pulse » « durante la emisión.
	- La imagen del televisor se congela y se muestra el tiempo de retardo.
- 2 Para reanudar la emisión pulse » $\triangleright$ «.
	- El sistema sigue grabando la emisión mientras usted la visualiza.

Nota:

- <sup>7</sup>En el modo de reproducción retardada pueden usarse las siguientes funciones.
	- Retroceso rápido, pulse »3« varias veces hasta alcanzar la velocidad deseada;
	- Avance rápido, pulse »4« varias veces hasta alcanzar la velocidad deseada;
	- Pulse »!« para pausar la emisión.
- 3 Pulse »7« para salir de la función de reproducción retardada.
	- Aparece el mensaje »Transmisión en vivo«.
	- Las escenas almacenadas en la "memoria de reproducción retardada" se borran.

28 ESPAÑOL

# GRABACIÓN USB

# Grabación de programas

El televisor le permite grabar los programas. Los programas se graban en el soporte de datos externo y el contenido se gestiona a través del televisor.

Para 1 minuto de grabación es necesaria una memoria de entre 44 MB y 110 MB.

Mientras se está grabando un programa se pueden visualizar otras grabaciones almacenadas.

Durante la grabación es posible cambiar entre canales no codificados en la misma frecuencia (DVB-T).

### Grabación instantánea de un programa

- Seleccione el canal mediante »1…0« o »P+«, »P-«, y pulse » « para iniciar la grabación.
	- Se muestra la información sobre la grabación. Símbolo de grabación, nombre del canal, hora del programa y tiempo de grabación.
	- Esta información desaparecerá en breves momentos.
- Para finalizar la grabación, pulse »<sup>7</sup> «.
- 3 Pulse »« (verde) para aceptar;

#### o bien

 pulse »« (rojo) para reanudar la grabación.

#### Notas:

- <sup>7</sup>La grabación se guardará automáticamente en el soporte de datos externo cuando haya finalizado.
- <sup>7</sup>Si retira el soporte de datos externo durante la grabación, esta se cancelará automáticamente y no se grabará ningún dato en el soporte de datos externo.

# Ajuste de programas para grabación

... con guía electrónica de programas (EPG) Los datos de la guía electrónica de programas pueden usarse para la grabación.

Es posible guardar hasta un total de 25 recordatorios y/o grabadores en la EPG.

- Pulse »GUIDE« para abrir la guía electrónica de programas.
- 2 Seleccione el programa de TV que desee mediante »V« o »Λ«.
	- Se muestra información sobre el canal de TV en cuestión.
- 3 Pulse »<« o »>« para seleccionar el programa de TV que quiere grabar.
- Pulse »OK« para añadir las emisiones al temporizador. – Se mostrará información sobre el programa de TV a grabar.
- 5 Seleccione la línea »Grabar« mediante »<« o »>« y pulse »OK« para confirmar.
	- Aparecerá el intervalo de datos en grabación.
- 6 Pulse »OK« para confirmar.
- 7 Pulse »EXIT« para finalizar el menú.

#### Nota:

<sup>7</sup>Si desea cambiar los datos de la grabación, abra el menú pulsando »MENU«. Seleccione el elemento de menú »Lista prog« mediante »>« y confirme pulsando »OK« Pulse »« (verde), cambie los datos y guárdelosmediante »« (azul).

#### Notas:

- Antes de que comience la grabación con temporizador se muestra un aviso y se inicia una cuenta atrás de 10 segundos para permitirle que cambie de canal. Transcurridos los 10 segundos, el canal a grabar aparece automáticamente.
- $\blacksquare$  Si la grabación con temporizador da comienzo durante la reproducción, esta se detendrá. Si no selecciona »Sí« en el aviso emergente la grabación se iniciará automáticamente al concluir la cuenta atrás.
- <sup>7</sup>Nota solo para clientes de UPC: Es posible que mientras se graba el programa se incluyan archivos anteriores o posteriores en la grabación como resultado de posibles errores en la guía de programas. En esos casos tenga en cuenta que se aplicará el más alto nivel de protección familiar en toda la grabación si uno o varios de dichos programas tienen cualquier nivel de protección familiar.

### Ajuste del tiempo de demora/seguimiento

Con esta función puede cambiar el tiempo de grabación establecido por la guía electrónica de televisión.

Si considera que un programa comenzará unos minutos antes o finalizará varios minutos más tarde, puede "añadir" hasta 60 minutos a este tiempo

- 1 Abra el menú mediante »MENU«.
- 2 Seleccione el elemento de menú »Lista prog« mediante »>« o »<« y pulse »OK« para confirmar.
- 3 Active el menú »Tiempo extra« mediante »« (azul).
- 4 Cambie el tiempo de inicio con »<« o »>«.<br>5 Lise » Y « para cambiar la línea »Final« y co
- Use »<sup>•</sup> w« para cambiar la línea »Final« y cambie el tiempo de finalización con »<« o »>«.
- 6 Guarde los ajustes con »« (verde).
- $7$  Pulse »EXIT« para finalizar el menú $\mathsf{ESPAROL}$  29

# GRABACIÓN USB

# Edición del temporizador

Puede editar los temporizadores programados.

- Abra el menú mediante »MENU«.
- 2 Seleccione el elemento de menú »Lista prog« mediante »>« o »<« y pulse »OK« para confirmar. – Se mostrará el menú »Lista prog«.
- 3 Seleccione el título del programa que desea cambiar pulsando »V« <sup>o</sup> »Λ« <sup>y</sup> pulse »« (verde) para editarlo.
- 4 Use »V« o »Λ« para seleccionar los elementos que desea editar y modifíquelos mediante »1…0« y »<« o »>«.
- 5 Para guardar los cambios pulse »« (azul). – El temporizador se ha modificado.
- 6 Pulse »EXIT« para finalizar la configuración.

## Borrado de un temporizador

Puede borrar los temporizadores programados.

- 1 Abra el menú mediante »MENU«.
- 2 Seleccione el elemento de menú »Lista prog« mediante »>« o »<« y pulse »OK« para confirmar. – Se mostrará el menú »Lista prog«.
- 3 Seleccione el título del programa que desee eliminar mediante »V« o »Λ« y borre el temporizador mediante »« (amarillo).

 – El temporizador se ha borrado.

4 Para confirmar el proceso de eliminación, pulse » · · « (verde);

o bien

 pulse »« (rojo) para cancelar el proceso.

5 Pulse »EXIT« para finalizar la configuración.

# Reproducción

Todos los programas grabados, ya sea de forma manual o mediante la función de temporizador, se almacenan en el soporte de datos externo. Puede mostrar el contenido de un soporte de datos externo desde el menú »Reproductor de medios«.

## Selección de un programa de la lista de archivos grabados

- 1 Abra el menú mediante »MENU«.
- 2 Seleccione el elemento de menú »PRnP« mediante »>« o »<« y pulse »OK« para confirmar.
	- Se muestra el menú »Reproductor de medios«.
- 3 Seleccione la opción »PVR« mediante »>« o »<« y pulse »OK« para confirmar.
	- Se muestran los archivos grabados.
- Seleccione el programa que quiera reproducir mediante »V«, »Λ«, »<« o »>« y pulse » > « para iniciar la reproducción.
- Pulse »<sup>1</sup> « para detener la reproducción.
	- El televisor vuelve al menú de reproductor de medios.

## Búsqueda de imágenes en avance/retroceso

- Pulse »<sup>1</sup> « repetidamente para seleccionar la velocidad de reproducción (2x, 4x, 8x, 16x o 32x);
- o

 pulse »3« repetidamente para seleccionar la velocidad de reproducción (2x, 4x, 8x, 16x o 32x);

# Borrado de programas desde el menú de archivos grabados

Puede borrar programas grabados desde el menú de archivos grabados

- Abra el menú mediante »MENU«
- 2 Seleccione el elemento de menú »PRnP« mediante »>« o »<« y pulse »OK« para confirmar.
	- Se muestra el menú »Reproductor de medios«.
- 3 Seleccione la opción »PVR« mediante »>« o »<« y pulse »OK« para confirmar.
	- Se muestran los archivos grabados.
- 4 Seleccione las emisiones que desea eliminar mediante »<« o »>«.
- 5 Para eliminar la emisión pulse »« (rojo).
- 6 Para confirmar el proceso de eliminación pulse »« (verde);

Nota:

- <sup>7</sup>Los archivos que se están grabando o reproduciendo no pueden borrarse desde el menú »Archivos grabados«.
- Pulse »EXIT« para finalizar el menú.

# FUNCIONAMIENTO EN USB

# Formatos de archivo

Su televisor puede reproducir contenidos a través de la entrada USB en los siguientes formatos de archivo:

### Datos de vídeo

La compresión / descompresión de vídeo (códec) tiene la finalidad de reducir el espacio de almacenamiento sin sacrificar la calidad de imagen. 

Su receptor digital HD le permite reproducir datos de vídeo comprimidos con los estándares XVID, H.264/MPEG-4 AVC(L4.1, fotogramas de referencia:4), MPEG-4, MPEG-2, MPEG-1, MJPEG y MOV.

Extensiones de archivo compatibles con el dispositivo: ".avi", ".mkv", ".mp4", ".ts", ".mov", ".mpg", ".dat", ".vob". Además de los datos de vídeo, estos archivos también pueden contener datos de audio comprimidos mediante MP3, AAC DTS 2.0 o Dolby Digital.

DTS 2.0+Digital Out refleig la doble capacidad de transmitir una cadena de bits digitales codificados en DTS a un descodificador DTS externo para su reproducción y de mezclar la banda sonora digital envolvente para reproducirla en un entorno de dos canales a través de salidas analógicas.

### Datos de audio

Su televisor puede reproducir datos de audio codificados con los estándares MP3 y AAC.

MP3 hace referencia a MPEG-1 nivel de volumen 3 y se basa en el estándar MPEG-1, desarrollado por el MPEG (grupo de expertos en imágenes en movimiento).

AAC son las siglas en inglés de "codificación avanzada de audio", desarrollada por MPEG. La codificación AAC proporciona una mayor calidad de sonido con la misma velocidad de transferencia de datos (tasa de bits).

WMA (Windows Media Audio) es un estándar de compresión de datos de audio desarrollado por Microsoft.

Todos estos formatos permiten guardar archivos de audio en dispositivos de almacenamiento con una calidad de sonido similar a la de un CD.

Extensiones de archivo compatibles con su dispositivo: ".mp3",  $\emph{``mp2''},\emph{``}.\emph{wma''},\emph{``}.m4a'',\emph{``}.aac'',\emph{``}.wav''$ 

Los archivos MP3 pueden organizarse en carpetas y subcarpetas de forma similar a los archivos de un ordenador.

### Datos de imagen

Su televisor puede mostrar datos de imagen en los formatos JPEG, PNG y BMP.

JPEG deriva de Joint Picture Experts Group. Este proceso está pensado para comprimir archivos de imagen.

La función de los estándares PNG y BMP consiste en comprimir datos de imagen sin ocasionar pérdida.

Los archivos de imagen pueden guardarse en un dispositivo de almacenamiento de datos junto con archivos de otros tipos. Estos archivos pueden organizarse en carpetas y subcarpetas.

Para consultar patentes DTS, véase http://patents.dts.com. Fabricado bajo licencia de DTS Licensing Limited. DTS, el símbolo, así como DTS y el símbolo de manera conjunta, son marcas comerciales registradas, y DTS Studio Sound es una marca comercial de DTS, Inc. © DTS, Inc. Todos los derechos reservados.

# El explorador de archivos

El explorador de archivos muestra los datos de vídeo, audio e imagen proporcionados por el soporte de datos externo.

Si el soporte de datos contiene archivos en otros formatos, puede desactivar los datos que no precise para la reproducción (archivos de vídeo, audio o imagen) usando una función de filtrado.

Menú principal del explorador de archivos

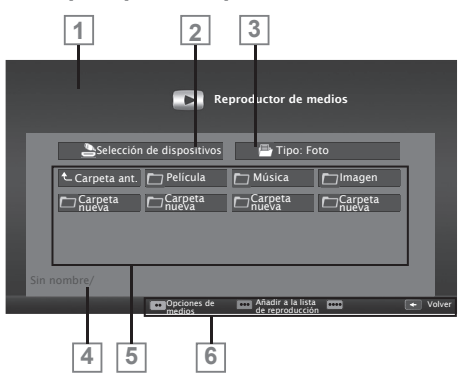

- 1 Vista previa.
- 2 Selección de soporte de datos.
- 3 Tipo de datos.
- 4 Nombre del soporte de datos.
- 5 Carpetas del soporte de datos.
- 6 Navegación por los menús.

# **FUNCIONAMIENTO EN USB**

# Funciones básicas de reproducción

- Abra el menú mediante »MENU«.
- 2 Seleccione el elemento de menú »Reproductor de medios« mediante »>« o »<« y pulse »OK« para confirmar.
	- Se muestra el menú »Reproductor de medios«.
- 3 Seleccione el soporte de datos externo mediante »<« o »>« y pulse »OK« para confirmar.
	- Se muestra el menú Reproductor de medios del soporte de datos externo seleccionado.

## Nota:

- <sup>7</sup> Si el contenido del soporte de datos externo no se muestra, pulse »« (amarillo) para actualizar.
- <sup>4</sup> Seleccione el pulsador »Tipo« mediante »Λ« <sup>y</sup> »>« <sup>y</sup> pulse »OK« para confirmar.
- Seleccione el tipo que desee (Película, Música o Foto) mediante »<« o »>« y pulse »OK« para confirmar.
- 6 Seleccione la carpeta mediante »V« o »Λ« y pulse »OK« para abrirlo.
	- Aparecerá una lista de subdirectorios. Nota:
	- $\blacksquare$  Vuelva a la carpeta anterior pulsando »BACK  $\blacklozenge$ «.
- <sup>7</sup> Seleccione la pista <sup>o</sup> imagen mediante »V«, »Λ«, »<« o » « e inicie la reproducción pulsando » » «.

### Notas:

- Al reproducir datos de imagen, pulse »?« para ver información acerca de la resolución y el tamaño.
- A la izquierda del menú se muestra información (álbum, pista y artista) del archivo MP3 o WMA en reproducción.
- <sup>7</sup>Al reproducir datos de imagen, pulse »?« para activar un panel de control.
- 8 Pulse » « para hacer una pausa en la reproducción.
- 9 Para reanudar la reproducción pulse »  $\blacktriangleright$  «.
- 10 Pulse »<sup>1</sup> « para detener la reproducción. – Aparece el explorador de archivos.

### Notas:

- <sup>7</sup>Pulse »Λ« para seleccionar »Carpeta ant.« cuando desee regresar a la última carpeta.
- Es posible que algunos archivos admitidos en modo USB no funcionen debido a problemas que pueden surgir en función del modo en que fueron creados (compresión) aunque lleven una extensión de archivo admitida.
- <sup>7</sup>Si existe más de una fuente de audio (flujo de audio) en los archivos de vídeo en reproducción, puede pasar de una fuente de audio a otra mediante el » a « mientras el archivo se está reproduciendo a pantalla completa.
- <sup>7</sup>Las películas que vea desde el archivo de película solo admiten subtítulos en los formatos .srt, .sub, .ass, .ssa, y .smi. El nombre del archivo de subtítulos debe coincidir con el del archivo de la película. De lo contrario, los subtítulos no se visualizarán.

# **COMPARTIR PANTALLA DE FORMA** INALÁMBRICA (LIVESHARE)

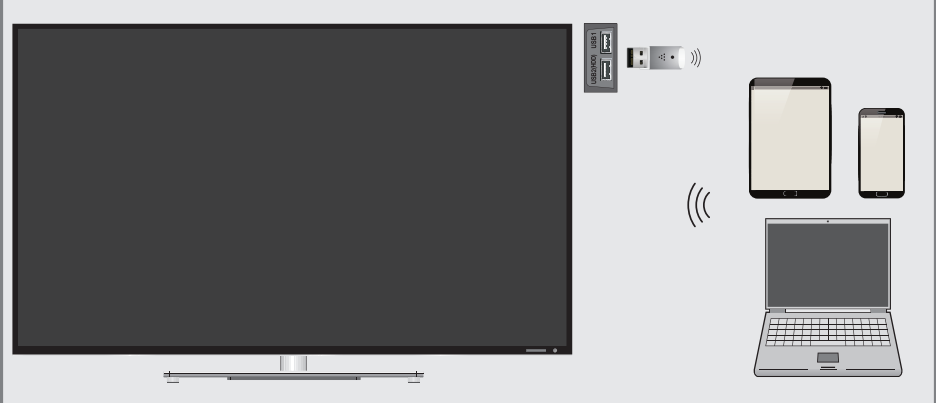

# ¿QuéesLIVESHARE?

■ Liveshare es una tecnología inalámbrica incluida en el sistema operativo Android y empleada para reflejar en un televisor con función Liveshare la pantalla de un dispositivo móvil compatible con esta característica. Esta tecnología le permite compartir el contenido de su dispositivo, reproducir una presentación de diapositivas o jugar a su juego favorito en una pantalla más grande.

# Compartición de la pantalla mediante conexión Liveshare

- Si desea conectar el televisor a la red doméstica a través de wi-fi, lo que necesita para conectar el wi-fi dongle USB 2 para la »USB1« o »USB2 (HDD)« socket.
- 2 Abra el menú mediante »MENU«.
- 3 Seleccione el elemento de menú »Compartir pantalla« mediante » > « o » < « y pulse »OK« para confirmar. – Se muestra el menú »Liveshare«.
- 4 Inicie la aplicación Liveshare desde su ordenador portátil, PC o dispositivo móvil y seleccione su televisor.
	- Liveshare se iniciará en breves instantes y la imagen de la pantalla de su ordenador portátil, PC o dispositivo móvil aparecerá reflejada en el televisor.
- 5 Pulse »EXIT« para finalizar Liveshare.

#### Nota:

■ Para averiguar si su ordenador portátil, PC o dispositivo móvil admiten o no la función Liveshare, visite el sitio web del fabricante.

# **INFORMACIÓN**

# Enchufe

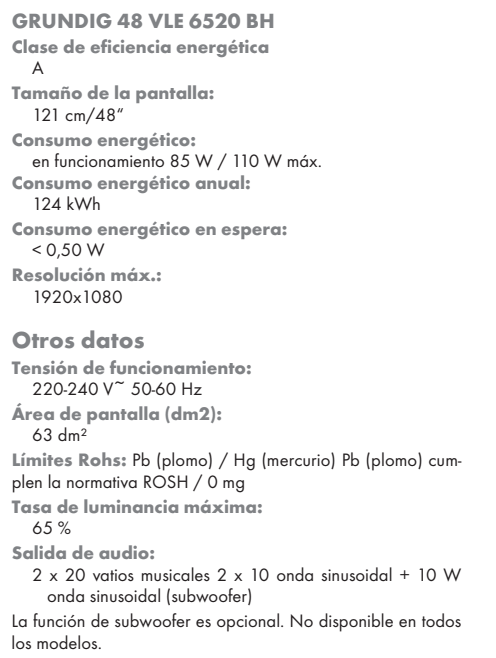

Rango de recepción: Cable: Banda completa 110MHz 862MHz Modulación: 16QAM, 32QAM, 64QAM, 128QAM y 256QAM Tasa de símbolos: 4.0Msym/s a 7.2Msym/s Digital (DVB-T): Banda VHF/UHF, ancho de banda 7 MHz y 8 MHz Tamaño FFT:<br>Modulación: 16QAM, 64QAM, QPSK Rango de seguridad: 1/4, 1/8, 1/16, 1/32 Digital (DVB-T2): Banda VHF/UHF, ancho de banda 7 MHz y 8 MHz 1k, 2k, 4k, 8k, 16k, 32k<br>16QAM Modulación: 16QAM, 64QAM 256QAM, QPSK Rango de seguridad: 1/4, 19/256, 1/8, 19/128, 1/16, 1/32, 1/128 Esta función es opcional. No disponible en todos los modelos. Analógico: C02 ... C80, canales especiales S01 ... S41 Canales predeterminados:<br>TV/Radio 1000 1000 (Cable - DVBC) / 99 (analógico) 1000 (Antena - DVBT) / 99 (analógico) 8 AV, 2 USB Peso: aprox. 9,25 kg Tamaño:

An Al Prof 108,5 x 65,2 x 7,5 cm

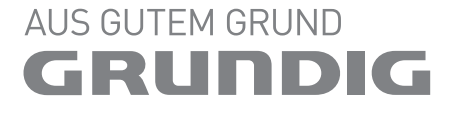

www.grundig.com

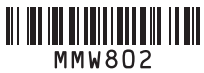

Grundig Intermedia GmbH Beuthener Strasse 41 90471 Nürnberg